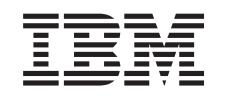

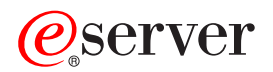

iSeries Pornire cu depanare

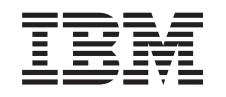

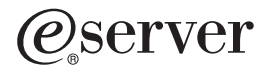

iSeries Pornire cu depanare

**© Copyright International Business Machines Corporation 1998, 2002. Toate drepturile rezervate.**

# **Cuprins**

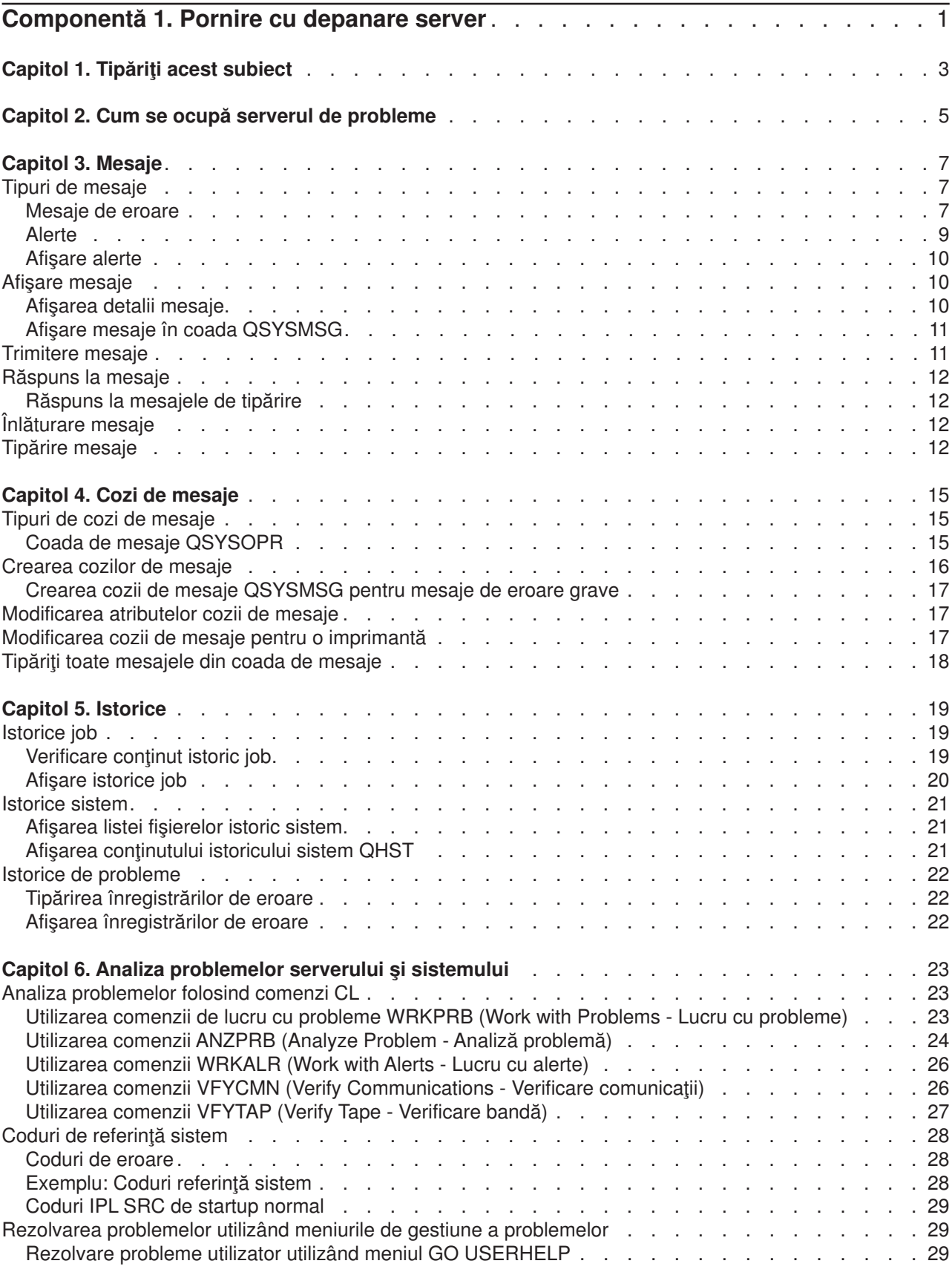

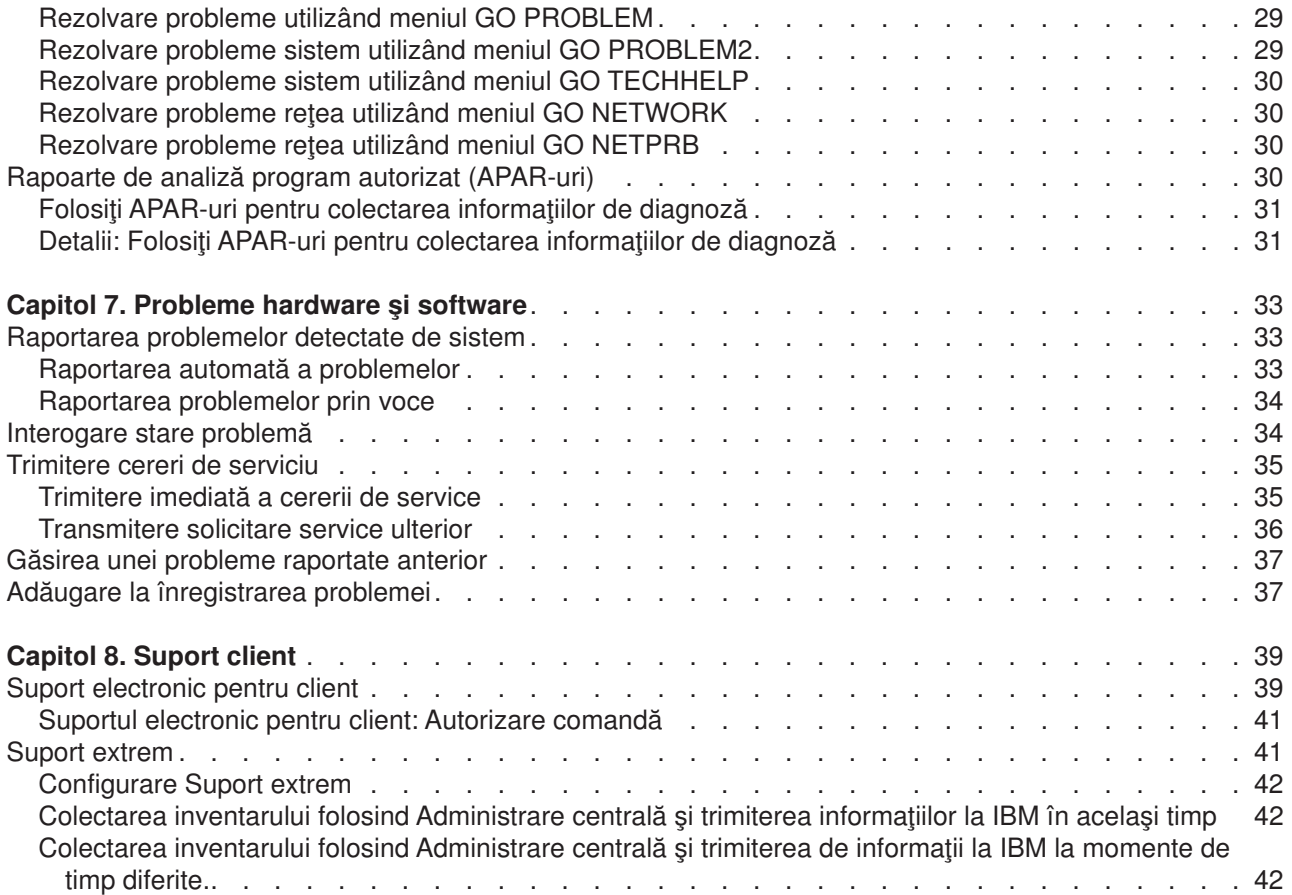

# <span id="page-6-0"></span>**Componentă 1. Pornire cu depanare server**

Puteți face niște analize preliminare pe server înainte de a apela serviciul. Puteți identifica și rezolva problemele serverului folosind informatiile de mai jos.

Pentru a găsi și raporta problemele serverului, urmați acești pași:

- 1. Monitorizarea serverului vă va ajuta să detectaţi, localizaţi şi să identificaţi problemele. Serverul are multe [facilităţi interioare \(din construcţie\) de gestionare a problemelor.](#page-10-0) Observaţi următoarele resurse OS/400:
	- [Mesaje](#page-12-0) și [cozi de mesaje](#page-20-0) conțin informații importantante despre server
	- v [Istoricele](#page-24-0) înregistrează anumite evenimente şi mesaje, care sunt utilizate pentru diagnosticarea problemelor. [Istoricul QHST](#page-26-0) conține ultimele mesaje pentru operatorul de sistem, starea dispozitivului, modificările de stare a job-ului și activitățile de corecție temporară a programului ce sunt salvate ca mesaje sistem.
- 2. Începeți analiza problemei.
	- v Utilizaţi [codurile de referinţă](#page-33-0) sistem pentru identificarea unităţilor ce detectează erori.
	- Utilizați [comenzile CL](#page-28-0) sau [meniurile de gestionare a problemelor](#page-34-0) pentru a obține mai multe informații despre o problemă.
	- Folositi [suportul pentru client electronic](#page-44-0) sau ["Suport extrem" pe pagina 41](#page-46-0) pentru a izola cauzele problemelor, pentru serviciul de ajutor al serverului dumneavoastră şi pentru suportul serverului dumneavoastră.
	- v Folosiţi corecţii (sau corecţii temporare pentru program, PTF-uri) pentru a avea software-ul actualizat.
- 3. Utilizaţi [Raport probleme hardware](#page-38-0) şi software dacă doriţi să raportaţi o problemă care are o intrare în istoricul de probleme.
- 4. Rulati "Folositi APAR-uri pentru colectarea informatiilor de diagnoză" pe pagina 31 pentru a cere o corectie a unui defect.

# <span id="page-8-0"></span>**Capitol 1. Tipăriţi acest subiect**

Pentru a vizualiza sau descărca versiunea PDF a acestui subiect, selectaţi [Pornire cu depanare](rzahb.pdf) (în jur de 337 KB sau 60 de pagini).

### **Alte informaţii**

Pentru a vizualiza sau descărca versiunea PDF a unei cărți înrudite, selectați Unelte de diagnoză AS/400e

pentru administratorii de sistem (în jur de 430 de pagini)

#### **Salvarea fişierelor PDF**

Pentru a salva un PDF pe stația de lucru pentru vizualizare sau tipărire:

- 1. Faceţi clic dreapta pe PDF în browserul dumneavoastră (faceţi clic dreapta pe legătura de mai jos).
- 2. Apăsaţi **Save Target As...**
- 3. Navigaţi în directorul în care doriţi să salvaţi fişierul PDF.
- 4. Selectaţi **Save**.

#### **Descărcarea Adobe Acrobat Reader**

Dacă aveți nevoie de Adobe Acrobat Reader pentru a vizualiza sau imprima aceste PDF-uri, puteți descărca

o copie de pe [Site-ul web Adobe](http://www.adobe.com/products/acrobat/readstep.html) (www.adobe.com/products/acrobat/readstep.html) .

# <span id="page-10-0"></span>**Capitol 2. Cum se ocupă serverul de probleme**

Funcţiile de analiză a problemelor oferite de către server vă permit să gestionaţi şi problemele detectate de sistem, și cele definite de utilizator. Serverul oferă funcții pentru analiza problemelor, urmărirea și înregistrarea problemelor, raportarea problemelor şi corectarea lor. Gestionarea structurată a problemelor serverului vă ajută pe dvs. și pe furnizorul de servicii să gestionați rapid și corect problemele apărute pe server.

Urmează un exemplu de derulare a acţiunilor ce apar în gestionarea unei probleme:

- 1. Serverul detectează o eroare hardware.
- 2. Este trimis serverului un anunt despre eroare.
- 3. Este creată o înregistrare a problemei, ce conține informații de configurație, un cod de referință sistem, numele dispozitivului ce a efectuat raportul şi alte informaţii.
- 4. Istoricul de erori sistem înregistrează problema.
- 5. Este trimis un mesaj în coada de mesaje a operatorului sistemului.
- 6. Analiza problemei începe cu mesajul.

Rezultatele analizei problemei sunt salvate automat, împreună cu informaţiile despre problemă colectate. În acest punct, puteţi raporta problema celui care vă asigură service.

Pentru a vă ajuta să gestionaţi problemele de pe server sunt disponibile mai multe unelte.

- [Capitol 3, "Mesaje" pe pagina 7](#page-12-0)
- [Capitol 4, "Cozi de mesaje" pe pagina 15](#page-20-0)
- [Capitol 5, "Istorice" pe pagina 19](#page-24-0)
- v [Capitol 6, "Analiza problemelor serverului](#page-28-0) şi sistemului" pe pagina 23
- [Capitol 7, "Probleme hardware](#page-38-0) și software" pe pagina 33
- [Capitol 8, "Suport client" pe pagina 39](#page-44-0)

# <span id="page-12-0"></span>**Capitol 3. Mesaje**

Mesajele sunt tipuri de comunicaţie ce sunt trimise de la o persoană sau program la alta (altul). Fie că sunteti operator de sistem sau utilizator, puteti comunica cu serverul prin mesaje. Operatorul de sistem si utilizatorii trimit și primesc mesaje de la alți utilizatori și de la programe sistem ce comunică stări ale sistemului.

Serverul trimite mesaje informaționale și interogative care furnizează informații importante despre sistem. Mesajele interogative necesită un răspuns din partea dvs. Mesajele informaţionale vă permit să urmăriţi activitățile, job-urile, utilizatorii și erorile din sistem. Deoarece mesajele furnizează informații despre sistemul dvs., ar trebui să cunoaşteţi modul de utilizare a mesajelor la căutarea şi corectarea problemelor.

Pentru a trata eficient mesajele, trebuie să cunoașteți următoarele:

- Tipuri de mesaje furnizează informații generale despre tipurile de erori cum ar fi mesaje de eroare și alerte.
- Afisare mesaje vă arată cum puteți afișa mesajele din cozile operator ssitem (QSYSOPR) sau mesaje utilizator şi include informaţii despre cum să [afişaţi detaliile mesajelor](#page-15-0) şi legături la informaţii despre cum să afişaţi mesaje [în coada QSYSMSG](#page-16-0)
- v [Transmitere mesaje](#page-16-0) vă arată cum să comunicaţi pe serverul dumneavoastră prin trimiterea de mesaje.
- v [Răspuns la mesaje](#page-17-0) vă arată cum să răspundeţi la mesaje de la operatorul sistem sau alţi utilizatori, precum şi răspunsuri la mesaje imprimantă.
- v [Înlăturare mesaje](#page-17-0) vă arată cum să înlăturaţi orice mesaj care nu e necesar.
- v [Tipărire mesaje](#page-17-0) vă arată cum puteţi tipări anumite mesaje referitoare la problema curentă pe care o trataţi şi furnizează de asemenea o legătură la informaţii despre cum să tipăriţi o coadă de mesaje.

Alte subiecte înrudite despre care aţi putea dori să învăţaţi includ [folosirea mesajelor de eroare](#page-13-0) şi [cozile de](#page-20-0) [mesaje.](#page-20-0)

## **Tipuri de mesaje**

Există o varietate de mesaje server şi sistem pentru a ajuta utilizatorul, începând de la mesajele de eroare, la mesajele de tipărire şi alerte. Este important ca înainte să trataţi mesajele să înţelegeţi tipurile de mesaje:

- v Mesaje de eroare care pot indica erori simple sau complexe de sistem, dispozitiv sau program.
- Alerte care furnizează analize la resurse hardware sau software.

Pentru informații pentru folosirea eficientă a acestor tipuri de mesaje, citiți despre operațiile de bază pentru mesaje: [afişare mesaje,](#page-15-0) [trimitere mesaje,](#page-16-0) [răspuns la mesaje,](#page-17-0) [înlăturare mesaje](#page-17-0) şi [tipărire mesaje.](#page-17-0)

## **Mesaje de eroare**

O serie de mesaje sistem pot indica situaţii ce variază de la simple erori de tastare până la probleme cu dispozitivele sau programele din sistem. Mesajele de eroare pot fi trimise într-o coadă de mesaje sau către un program şi afişate pe un ecran. Mesajele pot fi unul dintre următoarele:

- Un mesaj de eroare pe ecranul dvs. curent
- v Un mesaj referitor la o problemă de sistem, care este trimis în coada de mesaje a operatorului sistemului, QSYSOPR
- v Un mesaj referitor la o problemă de sistem care este trimis în coada de mesaje specificată într-o descriere de dispozitiv
- Un mesaj referitor la o situație gravă a sistemului, care este trimis în coada de mesaje a QSYSMSG, în coada de mesaje a operatorului sistemului şi în alte cozi de mesaje specificate de către utilizatori.
- v Un mesaj de eroare neaşteptat care nu este gestionat de către un program (afişat în ecranul Afişare mesaje program)

Pentru informații despre folosirea mesajelor de eroare, citiți "Utilizare mesaje de eroare" pe pagina 8.

### <span id="page-13-0"></span>**Utilizare mesaje de eroare**

Dacă solicitați un task pe care sistemul nu-l poate rula datorită unei erori, apare un [mesaj de eroare](#page-12-0) în partea de jos a ecranului. În funcție de ecran, este posibil să fie blocată tastatura. Pentru a debloca tastatura, apăsaţi tasta Reset.

Notă: Ecranele unor programe de aplicații pot să nu conțină linii de mesaje în partea de jos a ecranului.

Pentru a obține informații suplimentare despre eroare, efectuați următorii pași:

- 1. Poziţionaţi cursorul pe aceeaşi linie cu mesajul. Dacă nu puteţi muta cursorul, mergeţi la Pasul 2.
- 2. Apăsați tasta Help. Ecranul Informații suplimentare mesaj vă oferă mai multe informații despre eroare. Apăsați F9 pentru a vedea detalii, cum ar fi programul și numărul intrucțiunii către care a fost transmisă eroarea. Este posibil să fie nevoie să contactați proprietarul programului pentru corectarea problemei descrise în mesajul de eroare.

#### **Mesajele dintr-o Coadă de mesaje**

Unele mesaje vă permit să efectuați analiza problemei. Analiza problemei vă ajută să rezolvați o eroare pe care nu ați putut să o rezolvați din mesaj sau din ecranul Informații suplimentare mesaj. Aceste mesaje sunt precedate de un asterisc (\*) (nivel de asistenţă intermediar) sau sunt subliniate (nivel de asistenţă de bază).

- Nivel de asistență de bază: Prezintă ecranul Lucru cu mesaje. Apăsați opțiunea 5 pentru a afișa ecranul Informatii suplimentare mesai.
- Nivel de asistență intermediar: Prezintă ecranul Afișare mesaje. Puteți poziționa cursorul pe mesaj și apăsați Help pentru a afișa ecranul Informații suplimentare mesaj.
- **Notă:** Mesajele despre erori sau condiţii critice din sistem sunt afişate pe fond negativ (nivel de asistenţă intermediar) sau subliniate (nivel de asistență de bază). Puteți efectua analiza problemei asupra mesajelor precedate de un asterisc (\*) sau dacă apare F14 în ecranul Informații suplimentare mesaj.

Pentru analizarea problemelor în nivelul de asistență intermediar:

- 1. Poziţionaţi cursorul pe orice mesaj precedat de un asterisc şi apăsaţi F14.
- 2. Din ecranul WRKPRB (Work with Problem Lucru cu probleme), puteți să afișați detaliile problemei și să lucraţi direct cu problema.

Pentru a efectua analiza problemei în nivelul de asistenţă de bază pentru mesajele subliniate, selectaţi opţiunea 5 (Afişare detalii şi răspuns) pentru mesajul respectiv şi apăsaţi F14 (Gestiune problemă).

#### **Exemple:**

"Exemple: Utilizare mesaje eroare"

#### *Exemple: Utilizare mesaje eroare:* **Exemplul 1:**

Uneori sistemul trimite mesaje de eroare ce vă solicită alegerea unui răspuns. În funcţie de opţiunile posibile oferite (întotdeauna între paranteze), acesta este în general un răspuns de un caracter.

De exemplu, observați cele cinci opțiuni posibile pentru acest mesaj: Verificare aliniere pentru dispozitivul PRT01. (I C G N R)

Mesajele de acest gen, cu optiuni posibile, apar cel mai des în coada de mesaje a operatorului de sistem. Oricum, în anumite circumstante, pot apare și în propria dvs. coadă de mesaje.

### **Exemplul 2:**

Să presupunem că doriți să tipăriți un raport terminat. Treceți prin etapele de trimitere către imprimantă, dar nu se tipărește. Consultați coada dvs. de mesaje și găsiți următorul mesaj:

Terminare formulare pentru imprimanta PRT01. (C H I PAGE 1-99999)

<span id="page-14-0"></span>Calculatorul dorește un răspuns, utilizând una dintre cele patru opțiuni prezentate (C H I PAGE 1-99999). Nu este nevoie să cunoașteți sau să memorați semnificația numerelor sau literelor din nici un răspuns. Ecranul Informaţii suplimentare mesaj furnizează informaţii despre fiecare opţiune. În plus, acest ecran furnizează şi o linie de răspuns, în care puteţi tasta răspunsul dvs. (dacă este necesar un răspuns).

Pentru a ajunge la ecranul Informații suplimentare mesaj din ecranul Lucru cu mesaje (nivelul de asistență de bază), efectuaţi următoarele:

- 1. Poziționați cursorul pe linia de opțiune din fața mesajului la care doriți să răspundeți.
- 2. Selectaţi opţiunea 5 (Afişare detalii şi răspuns).
- 3. Când apare ecranul Informații suplimentare mesaj, apăsați page down pentru a vedea descrierea fiecărui răspuns.

## **Alerte**

O alertă este un mesaj care are mai multe avantaje. O semnalizare de alertă este trimisă automat de la orice sistem din retea către sistemul desemnat să gestioneze problemele.

O semnalizare de alertă asigură o indicaţie rapidă, de bază, a problemei şi oferă operatorului reţelei asistenţă pentru acţiunile de rezolvare. În cazul acelor probleme care nu pot fi corectate de către un operator de reţea, semnalizarea de alertă oferă informaţii care pot fi utilizate de către un specialist pentru a izola sursa problemei.

Semnalizările de alertă informează operatorul despre problemele la resursele hardware, cum ar fi dispozitive locale sau controlere, linii de comunicație sau dispozitive și controlere la distanță. De asemenea, semnalizările de alertă pot anunța operatorul despre erorile software detectate de către sistem sau de către programele de aplicaţii. Dacă sistemul este o parte a unei reţele de comunicaţie, Semnalizările de alertă pot fi create și trimise prin rețea la sistemul de gestionare a problemelor. Puteți afișa semnalizările de alertă din sistemul de gestionare.

Puteți utiliza semnalizările de alertă pentru a efectua următoarele activități de administrare:

- Monitorizarea sistemelor și a dispozitivelor ce operează nesupravegheate.
- Gestionarea situațiilor în care operatorul local nu știe să rezolve problema.
- v Menţinerea controlului asupra resurselor şi utilizării sistemului.

Pentru informaţii despre avantajele alertelor, citiţibeneficii alerte.

### **Beneficii alerte**

Utilizaţi alertele pentru a administra sistemele şi reţeaua dvs. mai eficient. Următoarele situaţii sunt exemple în care aţi putea utiliza alerte.

- Pentru a reduce costurile sistemului și ale retelei dvs. Deoarece sistemul controlează automat posibilitățile alertelor, puteți automatiza răspunsuri obișnuite la probleme de sistem fără intervenția operatorului.
- Monitorizarea stării rețelei. Alertele furnizează informații despre anumite probleme din rețea care vă pot ajuta la determinarea şi monitorizarea sistemului dvs.
- Monitorizarea sistemelor la distantă. Alertele pot anunta un site central despre o problemă dintr-un sistem la distantă.
- v Pentru a aduna tot personalul dvs. tehnic la un loc. Când utilizaţi alerte, puteţi convoca tot suportul dvs. tehnic la un site central.
- Pentru a face ca aplicațiile proprii să aibă aceleași posibilități de raportare a erorilor ca și funcțiile sistemului. Alertele vă oferă posibilitatea să vă definiți propriile mesaje care pot fi semnalizate.
- v Furnizarea posibilităţii de alegere a locului în care se află suportul dvs. tehnic. Când utilizaţi alertei, puteţi selecta care dintre sistemele dvs. să primească suport tehnic central.
- Când gestionați o rețea cu sisteme omogene sau eterogene. Deoarece alertele sunt desemnate ca fiind independente de arhitectura sistemului, alertele dintr-un sistem pot fi citite şi pe alte sisteme.

# <span id="page-15-0"></span>**Afişare alerte**

Puteţi salva în istoric şi afişa [alertele](#page-14-0) care fie au apărut în sistemul dvs., fie au fost primite de la alte sisteme din reţea. Sistemul dvs. nu trebuie să proceseze în mod activ alerte pentru a lucra cu alerte. Puteţi vizualiza toate alerte ce sunt salvate în baza de date a alertelor.

Pentru a vizualiza alertele salvate:

- 1. Utilizaţi comanda WRKALR (Work with Alerts Lucru cu alerte ). În linia de comandă introduceţi WRKALR şi apăsaţi Enter. Mai întâi este afişată cea mai recentă alertă.
- 2. Tastaţi 5 pentru a afişa acţiunile recomandate.
- 3. Tastati 8 pentru a afisa detaliile unei alerte.

Pentru a reîmprospăta automat lista de alerte, apăsaţi F21 (Reîmprospătare automată).

### **Afişare mesaje**

Din fereastra iSeries Navigator, puteţi afişa mesaje în cozile operator sistem (QSYSOPR) sau mesaje utilizator. Mesajele din aceste cozi includ informaţii din sistemul de operare şi de la alţi utilizatori.

Pentru a afişa un mesaj, efectuați pașii următori:

- 1. Din fereastra iSeries Navigator, expandați serverul de la care doriti să lucrați.
- 2. Expandaţi **Operaţii de bază**.
- 3. Pentru a afişa mesaje pentru serverul selectat, apăsaţi **Mesaje**. Acesta afişează toate mesajele profilului dvs. utilizator.
- 4. Din bara de meniuri, selectati Optiuni.
- 5. Din meniul Opţiuni, selectaţi **Include**.
- 6. Apăsaţi butonul din dreapta câmpului **Mesaje pentru** pentru a afişa caseta de dialog **Mesaje pentru**.
- 7. Selectaţi opţiunea corespunzătoare pentru a afişa mesajele din coada de mesaje a utilizatorului curent, a operatorului sistemului sau a altui utilizator.

**Notă:** Dacă doriţi să afişaţi mesajele din coada altui utilizator, trebuie să specificaţi numele utilizatorului. Pentru a vedea o listă a tuturor utilizatorilor sistemului, apăsați pe butonul Răsfoire. Din lista afișată, selectați numele utilizatorului pentru care se va afișa coada de mesaje.

- 8. Apăsați OK pentru revenire în caseta de dialog Include.
- 9. (Opţional) Puteţi limita mesajele afişate în funcţie de gravitate. Valorile de gravitate identifică numeric dimensiunea unei probleme. Pentru a afişa mesaje cu o rată de gravitate minimă (0-99), introduceţi o valoare numerică specifică în câmpul **Cea mai mică gravitate de afişat**.
- 10. Apăsaţi OK pentru a salva modificările dvs. şi pentru a închide caseta de dialog Include.

Pentru informaţii despre cum să afişaţi detaliile sau proprietăţile mesajelor dumneavoastră, citiţi Afişare detalii mesaje.

Pentru informații despre cum să tratați potențialele mesaje de sistem grave sau mesajele care necesită acţiune imediată, citiţiAfişarea mesajelor [în coada QSYSMSG.](#page-16-0)

## **Afişarea detalii mesaje**

Din fereastra iSeries Navigator, puteţi afişa detaliile sau proprietăţile mesajelor dumneavoastră. Aceasta vă furnizează informaţii despre mesaje ce includ:

### **Detalii din meniul fişier care vă arată:**

- ID mesai
- Data și ora trimiterii
- Text mesai
- Ajutor mesaj (cauză și rezolvare)

### **Proprietăţi din meniul Fişier ce vă arată:**

- <span id="page-16-0"></span>• Cine a trimis mesajul
- Text mesai
- Data şi ora trimiterii
- ID mesaj
- Nivel gravitate
- Tip mesaj
- Numele cozii de mesaje
- Biblioteca cozii de mesaje
- Numele job-ului care a trimis mesajul
- Numărul job-urilor care au trimis mesajul
- Numele programului care a trimis mesajul

Pentru a afişa detaliile mesajelor dvs., efectuați pașii de mai jos.

- 1. Din fereastra iSeries Navigator, selectati mesajul pentru care doriti să afisati informații suplimentare.
- 2. Din bara de meniuri, selectați Fișier.
- 3. Pentru informaţii despre cauză şi rezolvare, selectaţi Detalii din meniul Fişier.

Pentru mai multe informatii despre expeditorul mesajului, despre tipul mesajului și nivelul de gravitate, precum şi despre coada de mesaje, selectaţi Proprietăţi din meniul Fişier.

# **Afişare mesaje în coada QSYSMSG**

Utilizaţi [coada de mesaje QSYSMSG pentru mesaje de eroare severă](#page-22-0) să trateze numai mesaje de eroare severă care cere acţiune imediată.

Pentru a afișa mesajele din QSYSMSG, efectuați pașii următori:

- 1. Tastaţi WRKMSG QSYSMSG, comanda Lucru cu mesaje pentru coada de mesaje QSYSMSG, în linia de comandă. Această comandă afişează toate mesajele din coada QSYSMSG.
- 2. Pentru mai multe informații despre mesaj, poziționați cursorul pe aceeași linie cu mesajul pe care doriți să-l vizualizaţi.
- 3. (Opțional) Dacă nu aveți Nivelul de asistare specificat ca fiind De bază, apăsați F21. Selectați opțiunea 1=De bază. Dacă nu setaţi sistemul la nivelul de asistare de bază, nu puteţi să afişaţi detaliile mesajului.
- 4. Pentru a afişa ecranul Informații suplimentare mesaj, selectați Opțiunea 5.
- 5. Pentru a afişa detaliile mesajului, selectaţi F9. Acest ecran arată ora la care utilizatorul a trimis mesajul. Afişează şi numele utilizatorilor sau programelor care au trimis şi care au primit mesajul.

**Notă:** Aceste instrucțiuni afisează și mesajele din orice coadă de mesaje.

### **Trimitere mesaje**

Fie că sunteţi operator de sistem sau utilizator, puteţi comunica între servere prin mesaje.

Pentru a trimite un mesaj, urmaţi instrucţiunile următoare:

- 1. Din fereastra iSeries Navigator, selectaţi meniul fişier.
- 2. Selectaţi Trimitere mesaj.
- 3. În câmpul Trimite la, introduceţi sau selectaţi numele utilizatorului sau staţiei de lucru care va recepţiona mesajul.
- 4. Selectati Solicitare răspuns dacă doriți un răspuns la mesajul dvs.
- 5. Selectaţi Întrerupere utilizator pentru a întrerupe din lucru un utilizator cu mesajul dvs.
- 6. Tastaţi mesajul dvs. în câmpul Text mesaj.

## <span id="page-17-0"></span>**Răspuns la mesaje**

Din fereastra iSeries Navigator, puteţi răspunde la mesajele de interogare. Aceasta vă permite să răspundeţi la mesajele de la operatorul de sistem sau de la alți utilizatori.

Pentru a răspunde la mesaje, efectuaţi paşii de mai jos.

- 1. Din fereastra iSeries Navigator, selectați mesajul de interogare din lista de mesaje la care doriți să răspundeţi.
- 2. Din bara de meniuri, selectaţi **Fişier**.
- 3. Din meniul Fişier, selectaţi **Răspuns**.
- 4. Tastaţi răspunsul dvs.
- 5. Apăsaţi butonul Răspuns.

Pentru informaţii despre cum să răspundeţi la mesajele de tipărire, citiţi Răspuns la mesajele de tipărire.

## **Răspuns la mesajele de tipărire**

Operatorul de sistem şi utilizatorii pot primi şi afişa mesaje de la programe sistem ce comunică stări ale sistemului. Această funcție include și recepționarea mesajelor despre tipărire. Fiecare imprimantă are o coadă [de mesaje.](#page-20-0) Imprimanta poate opri tipărirea pentru a aştepta răspuns la un mesaj. Aceasta permite operatorului sistemului să gestioneze şi să raporteze problemele legate de dispozitivele de tipărire.

Pentru a afisa mesajele la care imprimanta asteaptă un răspuns, urmați pași de mai jos:

- 1. Pentru a afisa ecranul Lucru cu imprimante, tastați WRKWTR ASTLVL (\*BASIC) în linia de comandă.
- 2. Pentru a afisa mesajele la care imprimanta asteaptă un răspuns, selectați Opțiunea 7 (Mesaje imprimantă).
- 3. În câmpul de răspuns, tastaţi răspunsul dvs. la mesajul pentru imprimantă.

### **Înlăturare mesaje**

Din fereastra iSeries Navigator, puteţi înlătura orice mesaj care nu este necesar. Coada de mesaje depozitează mesaje de la operatorul sistem, programele sistem și de la alți utilizatori din sistem.

Pentru a sterge mesajele respective, efectuați pașii următori:

- 1. Din fereastra iSeries Navigator, expandați sistemul din care doriți să înlăturați mesaje.
- 2. Pentru a se afişa mesajele pentru profilul de utilizator, apăsaţi **Mesaje**.
- 3. Selectați mesajul pe care doriți să îl ștergeți din coada de mesaje.
- 4. Din bara de meniuri, selectaţi **Fişier**.
- 5. Din meniul Fişier, selectaţi **Şterge**.
- 6. Pentru a încheia acţiunea de ştergere a mesajelor dvs., apăsaţi cu mouse-ul pe butonul **Şterge** din caseta de dialog Confirmare.

### **Tipărire mesaje**

Mesajele vă ajută să urmăriți problemele sistemului și activitățile utilizatorului. Pentru a ușura organizarea mesajelor sistem, puteţi tipări anumite mesaje ce se referă la problema curentă pe care o trataţi.

Pentru a tipări anumite mesaje din coada de mesaje, efectuați pașii de mai jos:

- 1. Introduceţi comanda WRKMSG (Work with Messages Lucru cu mesaje).
- 2. Apăsaţi F4 pentru prompt.
- 3. În câmpul pentru parametru coadă mesaje, introduceți numele cozii ce conține mesajele pe care doriți să le tipăriţi.
- 4. Apăsați Enter pentru a continua.
- 5. (Optional) Dacă nu aveți Nivelul de asistare specificat ca fiind De bază, apăsați F21. Selectați opțiunea 1=De bază. Dacă nu setaţi sistemul la nivelul de asistare de bază, nu puteţi să afişaţi detaliile mesajului.
- 6. Pentru a afişa mesajul pe care doriţi să îl tipăriţi, introduceţi 5 (Afişare detalii) şi răspundeţi în coloana Opţiuni.
- 7. Pentru a tipări mesajul, apăsaţi F6.

Controlaţi de asemenea problemele sistemelor dumneavoastr[ătipărind toate mesajele din coada de mesaje.](#page-23-0)

# <span id="page-20-0"></span>**Capitol 4. Cozi de mesaje**

O coadă de mesaje este ca o cutie poştală pentru mesaje. Serverul are mai multe cozi de mesaje care contin mesaje ce oferă informații necesare pentru găsirea și raportarea problemelor. Cunoașterea localizării fişierelor istoric, mesajelor de eroare şi mesajelor sistem vă poate ajuta la rezolvarea problemelor, acestea păstrând informaţii importante din sistem.

Pentru a găsi și localiza [mesaje,](#page-12-0) trebuie să fiți atenți la tipurile de cozi de mesaje inclusiv cozile QSYSOPR. Trebuie să ştiţi cum să gestionaţi şi să creaţi cozi de mesaje. Unele din aceste sarcini includ:

- [Creare cozi mesaje](#page-21-0)
- [Modificări atribute cozi mesaje](#page-22-0)
- v Modificare coadă [mesaje pentru o imprimantă](#page-22-0)
- [Tipărirea tuturor mesajelor din coada de mesaje](#page-23-0)

### **Tipuri de cozi de mesaje**

Folosiţi mai multe cozi sistem şi server diferite:

- v Coada de mesaje operator de sistem, QSYSOPR, conţine mesaje sistem care necesită un răspuns de la operator
- Coada de mesaje opțională [QSYSMSG](#page-22-0) conține mesajele grave de eroare.
- Istoricul de sistem, [QHST,](#page-26-0) conține mesaje care urmăresc activitățile sistemului.
- v [Coada imprimantă](#page-22-0) stochează mesaje care sunt asociate cu fiecare imprimantă.
- v Fiecare utilizator şi staţie de lucru are de asemenea cozi de mesaje care conţin mesaje de la operatorul sistem, alt utilizator sau de la sistem.

# **Coada de mesaje QSYSOPR**

Pentru a trata numărul mare de mesaje care sunt trimise la QSYSOPR sau cozii de mesaje configurate, există **un parametru coadă de mesaje (MSGQ)** pentru următoarele descrieri de linie şi controler:

- Descrieri de linie: Distributed Data Interface, Ethernet, Frame-Relay, Token-Ring, X.25
- Descrieri controler: APPC, Async, Local Work Station, Remote Work Station, SNA Host, Virtual Work **Station**

Urmează câteva exemple practice de utilizare a funcţiei MSGQ:

- v Sunteţi un client mic care are o linie LAN şi foarte puţin utilizatori: Nu sunt modificări care trebuiesc făcute; toate mesajele vor rămâne în QSYSOPR sau în coada de mesaje configurată.
- Sunteti un client mediu care are mai multe linii LAN: În acest caz, va trebui să modificati doar valoarea sistem QCFGMSGQ la coada de mesaje furnizată de sistem, QSYS/QCFGMSGQ. Ca rezultat, toate mesajele de comunicaţie pentru tipurile de obiect ce suportă parametrul de configurare MSGQ vor merge în această coadă.
- Sunteti un client de dimensiuni mari care are multe linii LAN si multe linii WAN, cu multi utilizatori pe fiecare linie. De asemenea, doriti să setați cozile de mesaje astfel încât mesajele să fie separate după cum urmează:
	- Mesajele pentru LAN-ul Ethernet vor merge la ETHMSGQ: Pe această linie, sistemul configurează toate controlerele automat.
	- Mesajele pentru LAN-ul Token Ring vor merge la TRNMSGQ: Pe această lini, sistemul configurează majoritatea controlerelor; totuşi, unele controlere trebuie configurate manual de dumneavoastră.
	- Toate mesajele pentru utilizatorii staţiilor de lucru vor merge la WSMSGQ: Acestea includ staţiile de lucru locale, staţiile de lucru la distanţă, pass-through şi telnet.
	- Toate celelalte mesaje de comunicaţie vor merge în QCFGMSGQ.
- v Sunteţi un operator cu experienţă care a scris un program ce ajută operatorul să ştie care cozi de mesaje sunt importante. Iată cum ar trebui să configurați în acest caz:
	- Modificaţi valoarea variabilei sistem QCFGMSGQ la QSYS/QCFGMSGQ.
- <span id="page-21-0"></span>– Creaţi descrierea de linie Ethernet cu MSGQ(ETHMSGQ): Sistemul creează toate controlerele (şi dispozitivele) pe această linie. Acest lucru înseamnă că sistemele vor trimite mesajele în coada de mesaje definită în linia ETHMSGQ.
- Creaţi descrierea de linie Token Ring cu MSGQ(TRNMSGQ): Controlerele şi dispozitivele create automat pe acestă linie vor avea mesajele trimise la TRNMSGQ. Controlerele create manual pe această linie sunt create cu parametrul MSGQ(TRNMSGQ).
- Creaţi descrierea de linie X.25 cu MSGQ(V25MSGQ): Toate controlerele care sunt create pentru această descriere de linie X.25 trebuies create folosind parametrul MSGQ(X25MSGQ) în comanda CRTCTLxxx.
- Puteţi configura descrierile controlerului staţiei de lucru astfel:
	- Controlerul statiei de lucru, creat automat de către sistem, a fost schimbat cu MSGQ(WSMSGQ).

### **Note:**

- 1. Creati toate dispozitivele de imprimantă atasate la controlerul statiei de lucru cu MSGQ(\*CTLD). Mesajele pentru dispozitivele de afişare merg întotdeauna în coada de mesaje definită în controlerul asociat. Astfel, schimbarea cozii de mesaje a controlerului face ca mesajele pentru dispozitiv să meargă în coada de mesaje definită în descrierea controlerului.
- 2. Este posibilă utilizarea de către utilizator a comenzii CHGCMDDFT, schimbând astfel coada de mesaje implicită cu o alta. Acest lucru înseamnă că operaţiunea de creare automată a controlerului staţiei de lucru locale va utiliza coada de mesaje nouă.
- Creaţi controlerele virtuale pentru pass-through şi Telnet cu MSGQ(WSMSGQ).

Asemănător cu controlerele staţiei de lucru de mai sus, dispozitivele ataşate la controlerele staţiei de lucru virtuale vor avea mesajele trimise în coada definită în controlerul virtual. Aceeaşi logică funcționează și pentru controlerele stației de lucru la distanță și pentru dispozitivele atașate acestora.

• Sunteți un client mare care folosește acum numai TCP/IP și ar dori să aibă mesajele stației de lucru și linie înregistrate în coada de mesaje QTCP: Puteţi gestiona această configuraţie modificând valoarea sistem QCFGMSGQ la QSYS/QTCP.

### **Crearea cozilor de mesaje**

Puteţi crea cozi de mesaje în care să păstraţi mesajele dintr-o anumită bibliotecă. Coada de mesaje oferă un loc de primire și păstrare eficientă a mesajelor informaționale și de interogare.

Pentru a crea o coadă de mesaje, efectuați pașii de mai jos:

- 1. Din Meniul principal OS/400, selectați Opțiunea 3 (Task-uri generale sistem).
- 2. Din ecranul Task-uri generale sistem, selectați Opțiunea 4 (Mesaje).
- 3. Din ecranul Mesaje, selectaţi Opţiunea 7 (Creare coadă de mesaje).
- 4. În câmpul pentru parametru coadă de mesaje, introduceţi numele noii cozi de mesaje.
- 5. (Opţional) Pentru a specifica caracteristici suplimentare ale cozii de mesaje, apăsaţi F10, Parametri suplimentari. Puteți specifica modalități de efectuare a următoarelor acțiuni:
	- v Plasarea tuturor modificărilor din coada de mesaje într-un spaţiu de stocare auxiliar. Aceasta include modificările atributelor cozii de mesaje şi modificările datorate mesajelor ce sunt trimise sau şterse din coadă.
	- v Specificarea dimensiunii cozii
	- v Specificarea autorizării utilizatorului
	- v Specificarea faptului dacă coada permite sau nu sistemului să genereze o alertă
	- Specificarea ID set de caractere codificate (CCSID)

Pentru alte informații despre parametrii și cuvintele cheie care vă permit specificarea caracteristicilor cozii de mesaje, apăsați F1 pentru fiecare cuvânt cheie.

Pentru informații specifice mesajelor sistem grave, consultaț[iCrearea cozii de mesaje QSYSMSG pentru](#page-22-0) [mesaje de eroare grave.](#page-22-0)

### <span id="page-22-0"></span>**Crearea cozii de mesaje QSYSMSG pentru mesaje de eroare grave**

Puteți crea o coadă de mesaje opțională, [QSYSMSG,](#page-16-0) pentru a păstra anumite mesaje de sistem grave. QSYSMSG reţine numai mesajele ce necesită acţiune imediată.

Pentru a crea QSYSMSG, introduceţi în linia de comandă CRTMSGQ QSYS/QSYSMSG TEXT ('OPTIONAL MSGQ TO RECEIVE SPECIFIC SYSTEM MESSAGES') şi apăsaţi Enter. Sistemul va crea coada de mesaje.

Odată ce aţi creat coada de mesaje QSYSMSG, sistemul dvs. va stoca în ea anumite mesaje sistem.

**Exemplu:** CPF0907 Poate exista o situatie de stocare gravă. Apăsați HELP.

### **Modificarea atributelor cozii de mesaje**

Serverul are mai multe cozi de mesaje care conțin mesaje cu informații ce ajută la găsirea și raportarea problemelor. Puteţi personaliza modul în care coada de mesaje vă anunţă de apariţia mesajelor.

Pentru a modifica atributele unei cozi de mesaje, efectuati pasii de mai jos:

- 1. Introduceţi comanda de odificare coadă de mesaje CHGMSGQ (Change Message Queue) în linia de comandă.
- 2. Apăsați F4 pentru prompt.
- 3. Introduceti numele cozii de mesaje pe care doriti să o modificați în câmpul pentru parametrul MSGQ.
- 4. Introduceti numele bibliotecii ce contine coada de mesaje în câmpul pentru biblioteca cozii de mesaje.
- 5. (Optional) Pentru expedierea notificărilor, specificati parametrul expediere (DLVRY).

**Notă:** Pentru a vizualiza o listă de valori pentru parametrul expediere, apăsaţi F1.

- 6. Apăsaţi F10 pentru parametrii suplimentari.
- 7. Pentru a limita expedierea mesajelor pe baza codurilor de gravitate, specificaţi valoarea numerică pe care doriți să o vizualizați în câmpul parametru Filtru cod gravitate, SEV.

#### **Subiecte înrudite**

["Afişare mesaje" pe pagina 10](#page-15-0) ["Afişarea detalii mesaje" pe pagina 10](#page-15-0) ["Mesaje de eroare" pe pagina 7](#page-12-0) ["Crearea cozilor de mesaje" pe pagina 16](#page-21-0) [Capitol 3, "Mesaje" pe pagina 7](#page-12-0) [Capitol 4, "Cozi de mesaje" pe pagina 15](#page-20-0) ["Alerte" pe pagina 9](#page-14-0)

### **Modificarea cozii de mesaje pentru o imprimantă**

Puteți modifica locațiile cozilor de mesaje ce stochează mesajele asociate fiecărei imprimante. Schimbarea aceastei poziţii vă permite separarea mesajelor de tipărire de la sistem, utilizator sau a mesajelor de eroare.

Pentru a modifica locațiile cozilor de mesaje ce stochează mesajele pentru imprimantă, urmați pașii de mai jos.

- 1. Din Meniul principal OS/400, introduceţi WRKDEVD \*PRT la linia de comandă pentru a afişa o listă de imprimante. Apăsați Enter.
- 2. Introduceţi 2 (Modificare) în coloana Opţ, lângă dispozitivul de tipărire care se modifică.
- 3. În ecranul Modificare descriere dispozitiv, specificaţi numele cozii de mesaje pe care doriţi să o modificaţi în câmpul parametru coadă de mesaje.

## <span id="page-23-0"></span>**Tipăriţi toate mesajele din coada de mesaje**

Uneori, o problemă are mai multe [mesaje](#page-12-0) asociate. Pentru a uşura organizarea mesajelor care raportează probleme posibile, puteţi tipări mesajul dintr-o coadă [de mesaje.](#page-20-0)

Pentru a tipări mesaje dintr-o coadă de mesaje, efectuaţi paşii următori:

- 1. Din Meniul principal OS/400, selectați Opțiunea 3 (Operații sistem generale).
- 2. Din ecranul Task-uri sistem generale, selectaţi Opţiunea 4 (Mesaje).
- 3. Din ecranul Mesaje, selectaţi Opţiunea 3 (Afişare mesaje).
- 4. În câmpul Parametru coadă mesaje, introduceți numele cozii de mesaje ce conține mesajul pe care doriți să îl tipăriţi.
- 5. În câmpul pentru parametrul bibliotecă, specificaţi biblioteca în care se află coada de mesaje.
- 6. În câmpul Parametru de ieşire, introduceţi valoarea \*PRTWRAP.
- 7. **(Opţional):** Pentru a tipări rapid mesaje, tastaţi DSPMSG MSG(MSQNAME) OUTPUT(\*PRTWRAP) în linia de comandă.

# <span id="page-24-0"></span>**Capitol 5. Istorice**

Programul licenţiat OS/400 înregistrează anumite tipuri de evenimente şi mesaje care sunt utilizate la diagnosticarea problemelor. Un istoric este un tip special de fişier bază de date care este utilizat de către sistem pentru înregistrarea acestor informații.

Pentru mai multe informații, utilizați această listă de istorice obișnuite:

- "Istorice iob"
- ["Istorice sistem" pe pagina 21](#page-26-0)
- ["Istorice de probleme" pe pagina 22](#page-27-0)

Pentru informații specifice comunicațiilor, consultați Istorice job și probleme de comunicații.

### **Istorice job**

Fiecare job care rulează pe server are un istoric de job asociat care îi înregistrează activitatea. Un istoric job poate conține următoarele:

- Comenzile din job
- Comenzile dintr-un program limbaj de control (CL)
- Toate mesajele asociate cu acel job

Puteți controla conținutul istoricului job-ului utilizând valoarea specificată în parametrul LOG, consultați "Verificare conţinut istoric job". Puteţi specifica parametrul LOG în comenzile CHGJOB, CHGJOBD sau CRTJOBD.

Pentru a afișa istorice job, mergeți la "Afișare istorice job" pe pagina 20.

Pentru informații specifice comunicațiilor, consultați Istorice job și probleme de comunicații.

## **Verificare continut istoric job**

Când se lucrează cu probleme, puteţi dori să înregistraţi cantitatea maximă de informaţii pentru job-urile care au probleme în mod frecvent. Pe de altă parte, poate doriţi să creaţi un istoric job pentru job-uri care s-au terminat normal. Sau poate că doriți să excludeți mesajele informaționale.

Pentru a controla conţinutul istoricului job utilizând comanda Creare descriere job (Create Job Description - CRTJOBD):

- 1. Introduceti în orice linie de comandă CRTJOBD și apăsați F4.
- 2. Găsiti parametrul de înregistrare în istoric a mesajului (LOG) și specificați valorile corespunzătoare pentru:
	- Nivel mesaj. Consultati "Detalii: Verificare continut istoric job utilizând valoarea nivel mesaj" pentru aceste valori.
	- Gravitatea mesajului. Consultati "Detalii: Verificare continut istoric job utilizând valoarea gravitate [mesaj" pe pagina 20](#page-25-0) pentru aceste valori.
	- Nivelul de text al mesajului. Consultați "Detalii: Verificare conținut istoric job utilizând valoarea nivel [text mesaj" pe pagina 20](#page-25-0) pentru aceste valori.
- 3. Completați valorile necesare ale parametrilor și apăsați Enter.

### **Detalii: Verificare conţinut istoric job utilizând valoarea nivel mesaj**

Valoarea nivel mesaj controlează tipul şi numărul mesajelor pe care le scrie sistemul într-un istoric job. Nivelul mesaj poate fi unul din următoarele:

- **0** Nu sunt înregistrate date.
- **1** Mesajele înregistrate sunt numai acelea trimise în coada de mesaje externă pentru job-ul având gravitatea mai mare sau egală cu gravitatea mesajului indicat.
- <span id="page-25-0"></span>**2** Înregistrează toate mesajele de la nivelul 1, plus următoarele:
	- v Orice cereri care rezultă într-un mesaj de nivel înalt cu un nivel de gravitate care depăşeşte sau egalează gravitatea mesaj specificată.
	- v Dacă cererea este înregistrată, toate mesajele asociate ei sunt de asemenea înregistrate.
- **3** La fel ca 2, plus următoarele:
	- Toate cererile
	- v Comenzile care sunt rulate de un program CL dacă acest lucru este permis de atributul job al comenzilor CL şi de atributul de înregistrare în istoric al programului CL.
- **4** Sunt înregistrate următoarele informaţii:
	- Toate cererile sau comenzile ce sunt înregistrate dintr-un program CL
	- Toate mesajele având gravitatea cel putin egală cu gravitatea indicată. Aceasta include mesajele de urmărire
	- v Comenzile care sunt rulate de un program CL dacă acest lucru este permis de atributul job al comenzilor CL şi de atributul înregistrare înistoric al programului CL.
- **Notă:** un mesaj de nivel-înalt este unul care este trimis cozii de mesaje program a programului care primeşte cererea. De exemplu, QCMD este un program de procesare cereri furnizat de IBM care primeşte cereri.

### **Detalii: Verificare conţinut istoric job utilizând valoarea gravitate mesaj**

Gravitatea mesajului determină mesajele care sunt înregistrate în istoric. Fiecare mesaj are asociată o gravitate. De exemplu, mesajele informaţionale au gravitatea 00. Mesajele care sunt esenţiale operării sistemului au gravitatea 99, care reprezintă gravitatea maximă. Pentru mai multe informații, vezi ajutorul online.

### **Detalii: Verificare conţinut istoric job utilizând valoarea nivel text mesaj**

Puteți solicita generarea unei varietăți de texte pentru mesaje. Cantitatea de text pentru mesaj depinde de valorile pe care le specificați pentru nivelul de text mesaj.

- Specificati \*MSG pentru a se scrie doar textul mesajului în istoricul job-ului.
- Specificați \*SECLVL pentru a se scrie și textul și ajutorul pentru mesaj în istoricul job-ului.
- Specificați \*NOLIST dacă nu doriți să creați un istoric job atunci când job-ul se termină normal.

## **Afişare istorice job**

[Istoricul job](#page-24-0) conţine mesajele înregistrate în timpul execuţiei unui job. Pentru a analiza o problemă, puteţi revedea mesajele din istoricul job-ului. Puteți afișa un istoric job în câteva moduri diferite. Modul de afișare a istoricului job depinde de faptul că job-ul s-a terminat sau dacă rulează încă.

- Pentru un job care s-a terminat, utilizati ecranul Lucru cu job-uri utilizator.
	- 1. Tastati WRKUSRJOB în orice linie de comandă.
	- 2. Selectați opțiunea 8 (Gestiune fișiere din spool) pentru job-ul al cărui istoric doriți să-l vizualizați.
	- 3. Găsiți fișierul cu numele QPJOBLOG în ecranul Lucru cu fișiere din spool.
	- 4. Tastati 5 (Afisare) pentru a-l vizualiza.
- Pentru un job care încă rulează, utilizați ecranul Lucru cu job-uri utilizator.
	- 1. Tastaţi WRKUSRJOB în orice linie de comandă.
	- 2. Tastați 5 (Lucru cu) pentru job-ul al cărui istoric doriți să-l vizualizați.
	- 3. Tastaţi 10 (Afişare istoric job, dacă este activ sau în coada de job-uri) în ecranul Lucru cu job.
- Pentru a afişa istoricul job pentru sesiunea de pe propria stație de lucru, utilizați comanda DSPJOBLOG (Display Job Log - Afişare istoric job). Tastaţi DSPJOBLOG în orice linie de comandă.

## <span id="page-26-0"></span>**Istorice sistem**

Istoricul sistem este o unealtă care conține informații despre operarea sistemului și starea sa. Istoricul sistem urmărește activități de nivel înalt, cum sunt începerea și terminarea job-urilor, modificările de stare ale dispozitivelor, mesajele operatorului sistemului și violările de securitate. Informațiile sunt înregistrate sub formă de mesaje. Aceste mesaje sunt stocate în fişiere create de către sistem.

Istoricele sistem vă ajută să urmăriţi şi să controlaţi activitatea sistemului. Când menţineţi un istoric sistem precis, puteți monitoriza anumite activități din sistem care ajută la analiza problemelor. Istoricele sistem diferă de istoricele job. Istoricele job înregistrează evenimentele secvențiale ale unui job. Istoricele sistem înregistrează anumite mesaje de operare şi de stare care se referă la toate job-urile sistemului.

Puteţi începe investigarea unei probleme consultând istoricul sistem şi apoi făcând referire la un anumit [istoric job](#page-24-0) pentru detalii.

Puteţi găsi informaţii de valoare şi în diferite alte istorice:

- [Capitol 5, "Istorice" pe pagina 19](#page-24-0)
- ["Istorice de probleme" pe pagina 22](#page-27-0)
- "Afişarea listei fişierelor istoric sistem"
- Afişarea altor istorice pentru a rezolva problemele de comunicare

Cititi Afisarea continutului istoricului sistem QHST pentru informații specifice afișării tipului specific de istoric sistem.

## **Afişarea listei fişierelor istoric sistem**

Utilizaţi comanda DSPOBJD (Display Object Description - Afişare descriere obiect). Fişierele istoric sistem sunt copii ale tuturor mesajelor trimise în coada de mesaje QHST. Când dimensiunea istoricului sistem actual depăşeşte limita de dimensiune, sistemul creează un nou fişier. Fişierele se află în biblioteca QSYS şi încep cu literele QHST, urmate de un număr. Formatul utilizat este QHSTyydddn. yydddn reprezintă data primului mesaj din fişier, unde yy este anul şi ddd este ziua. n-ul care este adăugat la sfârşit este un număr de secvență; acest număr de secvență este incrementat doar când este generat mai mult de un fișier QHST într-o zi.

Pentru a afişa lista de istorice sistem şi pentru a-i vizualiza conţinutul:

- 1. Tastaţi WRKF în orice linie de comandă.
- 2. Selectaţi opţiunea 5 pentru afişarea conţinutului fişierului.
- **Notă:** Sistemul copiază mesajele din coada de mesaje QHST în fişierele istoricului de sistem şi apoi le înlătură din coada de mesaje QHST. Comanda DSPLOG foloseşte fişierele istoricului sistem pentru a indica mesajele trimise în coada de mesaje QHST.

## **Afişarea conţinutului istoricului sistem QHST**

Urmăriţi activităţile sistemului afişând conţinutul istoricului de sistem QHST; consultaţi "Istorice sistem". QHST conţine ultimele mesaje pentru operatorul de sistem, starea dispozitivelor, modificările de stare a job-ului şi activităţile de corecţie temporară a programului, ce sunt salvate ca mesaje sistem.

- 1. Pentru a afişa conţinutul istoricului sistem QHST, tastaţi comanda de afişare istoric DSPLOG în linia de comandă.
- 2. Pentru prompt comandă, selectați F4.
- 3. Pentru a afisa numai mesajele înregistrate într-o anumită perioadă de timp, specificați perioada de timp. Dacă nu ati specificat o perioadă de timp, comanda DSPLOG afisează toate mesajele disponibile pentru acea zi.

### <span id="page-27-0"></span>**Istorice de probleme**

Un istoric de probleme este o unealtă utilă pentru coordonarea şi urmărirea tuturor operaţiilor dvs. de administrare a problemelor. Istoricul de probleme de la un furnizor de service conține înregistrări de probleme create ca rezultat al:

- Semnalizărilor primite din exterior
- Cererilor de service și comenzilor de corecție temporară program (PTF) primite
- Problemelor locale detectate de sistem
- v Problemelor locale detectate de utilizator

Puteți tipări sau afișa istoricele de erori din joburile dumneavoastră.

### **Tipărirea înregistrărilor de eroare**

Dacă aveți erori, poate că doriți să tipăriți istoricul erorilor. Istoricul dvs. conține o listă a erorilor ce au intervenit în sistem. Când revedeţi aceste erori, este posibil să reuşiţi să determinaţi problema.

Pentru a tipări istoricul erorilor:

- 1. Introduceți în orice linie de comandă PRTERRLOG și apăsați F4.
- 2. Tastaţi valoarea parametrului pentru tipul informaţiilor din istoricul erorilor pe care doriţi să le tipăriţi. De exemplu, puteți specifica \*ALL pentru a tipări toate codurile de eroare sau \*ALLSUM pentru a tipări un rezumat al istoricului erorilor.
- 3. Apăsați Enter. Informațiile din istoricul erorilor sunt transmise către coada de ieșire identificată în profilul dumneavoastră utilizator.
- 4. Tastați GO ASSIST în orice linie de comandă pentru a afișa meniul Asistent operații.
- 5. Tastaţi 10 (Începere tipărire) în ecranul Lucru cu ieşire imprimantă pentru a tipări istoricul erorilor.

# **Afişarea înregistrărilor de eroare**

Dacă aveți erori, poate că doriți să afișați istoricul erorilor. Istoricul dvs. al erorilor conține o listă a erorilor ce au intervenit în sistem. Când revedeţi aceste erori, este posibil să reuşiţi să determinaţi problema.

Pentru a vizualiza istoricul erorilor:

- 1. Introduceți din orice linie de comandă PRTERRLOG și apăsați F4.
- 2. Tastaţi valoarea parametrului pentru tipul informaţiilor din istoricul erorilor pe care doriţi să le tipăriţi. De exemplu, puteți specifica \*ALL pentru a tipări toate codurile de eroare sau \*ALLSUM pentru a tipări un rezumat al istoricului erorilor.
- 3. Apăsaţi Enter. Informaţiile din istoricul erorilor sunt transmise către coada de ieşire identificată în profilul dumneavoastră utilizator.
- 4. Tastaţi GO ASSIST în orice linie de comandă pentru a afişa meniul Asistent operaţii.
- 5. Căutaţi istoricul erorilor în partea de jos a listei de ieşire la imprimantă, în ecranul Lucru cu ieşire imprimantă.
- 6. Tastaţi 5 (Afişare) pentru a vizualiza ieşirea la imprimantă.

De asemenea, puteţi tipări istoricele erorilor, consultaţi "Tipărirea înregistrărilor de eroare".

# <span id="page-28-0"></span>**Capitol 6. Analiza problemelor serverului şi sistemului**

Dacă întâmpinaţi probleme cu sistemul dvs., puteţi obţine mai multe informaţii despre problemă pentru ca fie să o rezolvați fie să o raportați prin intermediul mai multor opțiuni:

- Comenzile CL sau de limbaj de control sunt setul de comenzi cu care un utilizator cere functii sistem. Pentru informații despre anumite comenzi CL și pentru exemple cu fiecare, citiți Analiza problemelor folosind comenzi CL
- v Un cod de referinţă sistem sau SRC este un set de opt caractere care identifică numele componentei sistem care a detectat codul de eroare și codul referință care descrie condiția. Pentru informații suplimentare despre SRC-uri, citiți Coduri de referință sistem
- v [Meniurile de tratare a problemelor](#page-34-0) acomodează utilizatorii de toate nivelurile de pregătire în rezolvarea problemelor sistem. De exemplu, meniul USERHELP asigură o funcţie de bază pentru gestionarea problemelor, în care puteți învăta operația simplă de utilizare a ajutorului. Pe de altă parte, meniul NETWORK asigură accesul la informații ce ajută un operator în rezolvarea problemelor dintr-o rețea.
- v [Raportul de analiză](#page-35-0) program autorizat sau APAR este o cerere de corectare a unui defect într-o ediţie curentă a unui program furnizat de IBM.

# **Analiza problemelor folosind comenzi CL**

Dacă aveți probleme cu sistemul dvs., sunt prezentate câteva comenzi de determinare a problemelor în articolele următoare:

- v "Utilizarea comenzii de lucru cu probleme WRKPRB (Work with Problems Lucru cu probleme)" vă indică modul în care puteţi aduna mai multe informaţii despre o problemă pentru a o rezolva sau pentru a o raporta fără ajutorul unui reprezentatant al service-ului.
- v ["Utilizarea comenzii ANZPRB \(Analyze Problem Analiză](#page-29-0) problemă)" pe pagina 24 arată cum să începeţi analiza problemei pentru problemele detectate de utilizator.
- v ["Utilizarea comenzii WRKALR \(Work with Alerts Lucru cu alerte\)" pe pagina 26](#page-31-0) arată cum să utilizaţi comanda WRKALR (Work with Alerts - Lucru cu alerte) pentru a analiza de la distanţă problemele detectate de către sistem.
- v ["Utilizarea comenzii VFYCMN \(Verify Communications Verificare comunicaţii\)" pe pagina 26](#page-31-0) arată cum să verificaţi echipamentul de comunicaţii de la distanţă sau local.
- v ["Utilizarea comenzii VFYTAP \(Verify Tape Verificare bandă\)" pe pagina 27](#page-32-0) arată cum să utilizaţi comanda VFYTAP (Verify Tape - Verificare bandă).

### **Utilizarea comenzii de lucru cu probleme WRKPRB (Work with Problems - Lucru cu probleme)**

Cu analizatorul de probleme, puteţi aduna mai multe informaţii despre o problemă pentru a o rezolva sau pentru a o raporta fără ajutorul unui reprezentatant al service-ului. Puteți efectua analiza problemei asupra mesajelor ce sunt subliniate (nivel de asistenţă de bază) sau care au alături un asterisc (\*) (nivel de asistenţă intermediar). Dacă nu observaţi nici un mesaj de acest tip, este posibil să nu aveţi autorizare pentru comanda de lucru cu probleme WRKPRB (Work with Problem) sau mesajul să nu suporte o analiză suplimentară a problemei.

Pentru a rula comanda de lucru cu probleme WRKPRB (Work with Problems) pentru mesajele subliniate, efectuați următoarele acțiuni:

- 1. Selectati optiunea 5 (Afisare detalii și răspuns) pentru mesaj.
- 2. Apăsați F14 (Lucru cu probleme)

Pentru a rula comanda de lucru cu probleme WRKPRB (Work with Problems) pentru mesajele cu asterisc, efectuați următoarele acțiuni:

- 1. Poziționați cursorul pe mesaj și apăsați F14. Apare ecranul Informații suplimentare mesaj.
- 2. Apăsați tasta F14 (Lucru cu probleme). Din ecranul de lucru cu probleme WRKPRB puteți să afișați detaliile problemei și să lucrați direct cu problema.

#### <span id="page-29-0"></span>**Exemplu:**

"Exemple: comanda de lucru cu probleme WRKPRB"

### **Exemple: comanda de lucru cu probleme WRKPRB Exemplul 1: Afişarea intrărilor având starea OPENED sau READY.**

WRKPRB STATUS(\*OPENED \*READY) HDW(9347)

Această comandă afişează ecranul Lucru cu probleme. Acesta va lista numele acelor intrări de probleme având starea OPENED sau READY ce identifică un dispozitiv defect de tipul 9347.

#### **Exemplul 2: Afişare intrări de probleme din ziua curentă.**

WRKPRB PERIOD((\*AVAIL \*CURRENT))

Această comandă afişează ecranul Lucru cu probleme. Acesta va lista toate intrările de problemele create în ziua curentă.

### **Exemplul 3: Afişare listă de probleme hardware.**

WRKPRB SEV(1 2) HARDWARE(9347 001 10-7523489)

Această comandă afişează o listă ce conţine probleme hardware specificate de utilizator. Utilizatorul a specificat ca această comandă să urmărească nivele de gravitate cuprinse între mediu şi mare.

Consultaţi ["Utilizarea comenzii de lucru cu probleme WRKPRB \(Work with Problems - Lucru cu probleme\)"](#page-28-0) [pe pagina 23](#page-28-0) dacă aveţi nevoie de detalii privind utilizarea comenzii.

## **Utilizarea comenzii ANZPRB (Analyze Problem - Analiză problemă)**

Tastaţi comanda ANZPRB (Analyze Problem - Analiză problemă) în orice linie de comandă pentru a începe analiza problemei pentru problemele detectate de utilizator. O nouă problemă este aceea că detectarea s-a realizat în timpul utilizării sistemului şi acest lucru nu a fost înregistrat în istoricul de probleme. O nouă problemă este şi aceea care se află în istoricul de probleme având starea deschisă. Când se termină analiza, rezultatele sunt stocate în înregistrarea de probleme. Rezultatele sunt utilizate pentru a căuta corecţii temporare de program (PTF-uri) pentru corectarea problemei sau pentru pregătirea unei noi solicitări de service dacă nu s-a găsit nici o soluţie.

Pentru a analiza o nouă problemă care nu a fost înregistrată în istoricul de probleme, efectuați următoarele:

- 1. Tastati ANZPRB în linia de comandă.
- 2. Selectați opțiunea care corespunde cel mai fidel cu problema listată în ecranul Analiză problemă nouă. O serie de paşi vă conduce apoi prin analiza problemei. În timp ce avansaţi cu analiza problemei, sistemul creează un şir de simptome bazat pe răspunsurile dvs.

**Notă:** Dacă întâlniți ecranul Analiză problemă în timp ce construiți sirul de simptome, contactați service-ul IBM înainte de a continua.

3. Când terminaţi analiza problemei, informaţiile colectate sunt plasate în istoricul de probleme.

Pentru a analiza o problemă care a fost înregistrată în istoricul de probleme cu starea deschisă, efectuați următoarele:

- 1. Tastați DSPMSG QSYSOPR în orice linie de comandă și apăsați tasta Enter pentru a vizualiza mesajele operatorului de sistem.
	- Dacă mesajul este subliniat, utilizați opțiunea 5 (Afișare detalii și răspuns) pentru mesaj. În ecranul Informații suplimentare mesaj, apăsați F14 (Lucru cu probleme).
	- v Dacă mesajul are alăturat un asterisc (\*), apăsaţi F14 (Lucru cu probleme) în ecranul Afişare mesaje.
- 2. Selectați Opțiunea 8 (Lucru cu probleme) și apoi Opțiunea 1 (Analiză problemă). În timp ce avansați cu analiza problemei, sistemul creează un şir de simptome pe baza răspunsurilor dvs.
- 3. Când terminaţi analiza problemei, informaţiile colectate sunt plasate în istoricul de probleme.

Puteţi utiliza şi următoarea metodă de analiză a problemei ce are starea deschisă în istoricul de probleme:

- 1. Tastați WRKPRB în orice linie de comandă.
- 2. Selectaţi Opţiunea 8 (Lucru cu probleme) şi apoi Opţiunea 1 (Analiză Poblemă).

Pentru informații despre cum să raportați o problemă, consultați ["Raportarea problemelor detectate de](#page-38-0) [sistem" pe pagina 33.](#page-38-0)

#### **Exemplu:**

"Exemple: comanda ANZPRB (Analyze Problem - Analiză problemă)"

#### **Exemple: comanda ANZPRB (Analyze Problem - Analiză problemă) Exemplul 1: Afişarea meniului.**

#### **ANZPRR**

Această comandă afişează meniul Analiză problemă.

#### **Exemplul 2: Începere analiză la distanţă.**

ANZPRB ANZTYPE(\*REMOTE)

Această comandă afișează ecranul care solicită valorile rămase ale comenzii. După ce specificați valorile corespunzătoare, începe analiza la distanță.

#### **Exemplul 3: Accesarea unui sistem la distanţă cu ID utilizator şi parolă.**

ANZPRB ANZTYPE(\*REMOTE) RCPNAME(RCH38377) USERID(JON) PASSWORD

Această comandă afişează ecranul care solicită valorile rămase ale comenzii. După ce specificaţi valorile corespunzătoare, diferite de cele specificate în exemplul de comandă, începe analiza la distanţă.

### **Exemplul 4: Analiza la distanţă are nivelul de securitate 10.**

ANZPRB ANZTYPE(\*REMOTE) RCPNAME(RCH38377) USERID(JON)

Această comandă diferă puţin de exemplul precedent. Apare acelaşi ecran de prompt. Oricum, dacă nu specificați PASSWORD, sistemul presupune că sistemul de la distanță are nivelul de securitate 10; aceasta înseamnă că nu se utilizează parole. După ce specificaţi valorile corespunzătoare, diferite de cele specificate în exemplul de comandă, începe analiza la distanță.

#### **Exemplul 5: Afişare meniu.**

#### ANZPRB ANZTYPE(\*MENU)

Această comandă afișează un meniu care vă solicită tipul de analiză pe care doriți să o efectuați. Parametrii rămaşi nu apar în ecran.

#### **Exemplul 6: Începere analiză locală.**

ANZPRB ANZTYPE(\*LOCAL)

<span id="page-31-0"></span>Această comandă începe analiza pe dispozitivul local. Parametrii rămaşi nu apar în ecran.

Consultaţi ["Utilizarea comenzii ANZPRB \(Analyze Problem - Analiză](#page-29-0) problemă)" pe pagina 24 dacă aveţi nevoie de detalii privind utilizarea comenzii.

## **Utilizarea comenzii WRKALR (Work with Alerts - Lucru cu alerte)**

Utilizaţi comanda WRKALR (Work with Alerts - Lucru cu alerte pentru a analiza de la distanţă problemele detectate de sistem şi care au determinat solicitantului de service să le creeze şi să le trimită furnizorului de service.

Pentru a analiza de la distanță problemele detectate de sistem, efectuați următoarele acțiuni:

- 1. Tastați WRKALR în orice linie de comandă și apăsați tasta Enter.
- 2. Apăsați F11 (Afisare utilizator/grup) pentru a afisa ID-urile problemelor asociate alertelor.
- 3. Tastaţi 9 (Lucru cu probleme) în coloana Opţ lângă alerta asociată cu problema pe care doriţi să o analizați. Apoi apăsați tasta Enter (sau apăsați F18 (Lucru cu probleme) pentru a utiliza istoricul de probleme).
- 4. Tastați 8 (Lucru cu probleme) în coloana Opt lângă problema pe care doriți să o analizați.
- 5. Selectaţi opţiunea 1 (Analiză problemă) din meniul Lucru cu probleme.

#### **Exemplu:**

"Exemplu: comanda WRKALR (Work with Alerts - Lucru cu alerte)"

### **Exemplu: comanda WRKALR (Work with Alerts - Lucru cu alerte) Exemplul 1:**

Tastaţi următoarea comandă:

#### WRKALR

- 1. Apăsaţi Enter.
- 2. Selectati semnalizarea de alertă pe care doriti să o tratați.
- 3. Utilizaţi diferitele opţiuni din ecranul Lucru cu alerte pentru a termina task-ul necesar.

Consultaţi "Utilizarea comenzii WRKALR (Work with Alerts - Lucru cu alerte)" dacă aveţi nevoie de detalii privind utilizarea comenzii.

### **Utilizarea comenzii VFYCMN (Verify Communications - Verificare comunicaţii)**

Comanda VFYCMN (Verify Communications - Verificare comunicaţii) vă permite să verificaţi echipamentul de comunicații de la distanță sau local. Ecranul de prompt vă permite să selectați sistemul pe care doriți să verificaţi comunicaţiile la distanţă.

- 1. Tastaţi VFYCMN în orice linie de comandă.
- 2. Apăsaţi F4 (Prompt).

In funcție de configurația sistemului, puteți rula teste pentru:

- Cablu
- Adaptor de comunicații intrare/iesire
- v Urmărire interfaţă comunicaţii
- Legătură
- Modem local
- Modem la distantă
- v Ajutor pentru determinarea problemelor cu legăturile 2 (Link Problem Determination Aid-2 LPDA-2)

### **Exemplu:**

["Exemple: comanda VFYCMN \(Verify Communications - Verificare comunicaţii\)" pe pagina 27](#page-32-0)

### <span id="page-32-0"></span>**Exemple: comanda VFYCMN (Verify Communications - Verificare comunicaţii) Exemplul 1: afişare ecran Selectare linie pentru test**

VFYCMN

Această comandă afişează ecranul Selectare linie pentru test.

#### **Exemplul 2: Verificarea unui sistem la distanţă**

VFYCMN VFYTYPE(\*REMOTE)

Această comandă afisează ecranul care solicită valorile rămase ale comenzii. După ce specificați valorile corespunzătoare, începe analiza la distanță.

#### **Exemplul 3: Accesarea unui sistem la distanţă utilizând o parolă**

VFYCMN VFYTYPE(\*REMOTE) RCPNAME(RCH38377) USERID(JON) PASSWORD

Această comandă afişează ecranul care solicită valorile rămase ale comenzii. După ce specificaţi valorile corespunzătoare, diferite de cele specificate în exemplul de comandă, începe analiza la distanţă.

#### **Exemplul 4: Accesarea unui sistem la distanţă fără parolă**

VFYCMN VFYTYPE(\*REMOTE) RCPNAME(RCH38377) USERID(JON)

Această comandă este similară cu exemplul anterior, exceptând faptul că nu este specificat parametrul PASSWORD. Este afișat același ecran de prompt; oricum, sistemul presupune că sistemul de la distanță are nivelul de securitate 10; aceasta înseamnă că nu se utilizează parole. După specificarea acestei comenzi apare un alt ecran de prompt. După ce utilizatorul specifică valorile corespunzătoare în acest ecran, începe analiza la distanţă.

#### **Exemplul 5: Verificarea unui sistem local**

VFYCMN VFYTYPE(\*LOCAL)

Această comandă începe analiza pe dispozitivul local. Parametrii rămaşi nu apar în ecran.

Consultaţi ["Utilizarea comenzii VFYCMN \(Verify Communications - Verificare comunicaţii\)" pe pagina 26](#page-31-0) dacă aveți nevoie de detalii privind utilizarea comenzii.

## **Utilizarea comenzii VFYTAP (Verify Tape - Verificare bandă)**

Comanda VFYTAP (Verify Tape - Verificare bandă) porneşte proceduri ce verifică dacă unitatea de bandă specificată este operatională. Această comandă este destinată verificării benzii locale și este prezentată aici ca un complement al procedurilor de analiză a problemelor. Un operator poate utiliza această comandă la solicitantul de service pentru a verifica dacă s-a rezolvat o problemă cu o unitate de bandă.

- 1. Tastaţi VFYTAP în orice linie de comandă.
- 2. Tastați \*RSRCNAME în poziția numelui de dispozitiv și apăsați tasta Enter.
- 3. Apar ecrane ce vă solicită numele resursei. Introduceți fie un nume de descriere a dispozitivului, fie numele resursei.

#### **Exemplu:**

["Exemplu: comanda VFYTAP \(Verify Tape - Verificare bandă\)" pe pagina 28](#page-33-0)

### <span id="page-33-0"></span>**Exemplu: comanda VFYTAP (Verify Tape - Verificare bandă) Exemplul 1:**

VFYTAP DEV(TAP3)

Această comandă verifică dacă o unitate de bandă cu numele TAP3 este operaţională.

Consultaţi ["Utilizarea comenzii VFYTAP \(Verify Tape - Verificare bandă\)" pe pagina 27](#page-32-0) dacă aveţi nevoie de detalii privind utilizarea comenzii.

### **Coduri de referinţă sistem**

Un SRC (cod de referinţă sistem) este un set de opt caractere care identifică numele componentei sistemului care a detectat codul de eroare şi codul de referinţă care descrie condiţia. Primele patru caractere din SRC indică tipul de eroare. Ultimele patru caractere oferă informaţii suplimentare. Când este afişat xxxx ca ultimele patru caractere din SRC, xxxx indică faptul că ar putea apare orice set de caractere (de exemplu, DC06).

Ar trebui să înregistraţi SRC-ul total, cuvintele 11-20, dacă este afişat unul în panoul de control atunci când este detectată o problemă. Informaţiile obţinute din SRC pot ajuta reprezentantul service să înţeleagă mai bine problema şi să o rezolve.

### **Coduri de eroare**

Un cod de eroare este un grup de caractere sau cifre afişate pe consola sistemului. Sistemul afişează coduri de eroare într-un mesaj de eroare, înregistrate într-o intrare de istoric probleme sau afişate în panoul de control al sistemului.

Codul de eroare indică faptul că a intervenit o eroare hardware sau software în sistem.

Lumina de atenţionare a sistemului este aprinsă atunci când sistemul detectează o eroare hardware pe care nu o poate corecta. O eroare poate determina pierderea sau coruperea datelor.

Codul de eroare înregistrat în istoricul de probleme este utilizat pentru a raporta erori şi pentru a efectua analiza şi rezolvarea problemelor. Unele coduri de eroare determină sistemul să colecteze automat datele asociate care sunt utilizate la diagnosticarea problemei.

Unele coduri de eroare necesită repornirea sistemului pentru a se realiza rezolvarea, în timp ce altele indică erori intermitente.

## **Exemplu: Coduri referinţă sistem**

Următoarele exemple arată codurile de referinţă sistem ce pot apare la o repornire anormală:

### **Exemplul 1:**

Orice cod de referinţă sistem B900 xxxx (unde xxxx este orice număr sau literă) din timpul fazei de pornire a sistemului de operare din cadrul operației de repornire.

### **Exemplul 2:**

O comandă Oprire sistem (Power Down System - PWRDWNSYS) care nu s-a terminat, sfârşind cu codul de referință sistem B900 3F10.

# <span id="page-34-0"></span>**Coduri IPL SRC de startup normal**

Procesul care încarcă programele sistem din memoria auxiliară a sistemului, verifică hardware-ul sistem şi pregăteşte sistemul pentru operaţii utilizator este numit program iniţial de încărcare sau proces IPL. Codurile SRC care se văd pe parcursul unui startup sistem normal, fără probleme inițiale, sunt numite coduri SRC IPL. Pentru o listă de coduri SRC IPL de startup normal, consultaţiIPL SRC Finder.

## **Rezolvarea problemelor utilizând meniurile de gestiune a problemelor**

Serverul poate avea dificultăți cauzate de una dintre problemele următoare:

- Job-ul sau programarea
- Performanțele sistemului
- Echipamentul
- Comunicații
- Distanța

Dacă aveţi probleme cu sistemul dvs., utilizaţi următoarele meniuri de gestionare a problemelor pentru ajutor în analizarea problemelor. Ordinea meniurilor listate este de la nivelul de cunoştinţe de bază la nivelul de cunostinte avansat.

- v Rezolvare probleme utilizator folosind meniul GO USERHELP. Acest meniu este pentru începătorul care dorește să învete folosirea ajutorului și care are nevoie de ajutor la analiza problemelor.
- v Rezolvare probleme folosind meniul GO PROBLEM. Acesta este meniul principal pentru lucrul cu probleme.
- v Rezolvare probleme sistem utilizând meniul GO PROBLEM2 Acest meniu vă permite gestionarea problemelor de programare și performantelor sistemului
- v [Rezolvarea problemelor sistemului folosind meniul GO TECHHELP.](#page-35-0) Utilizaţi acest meniu dacă întâlniţi probleme legate de operarea sistemului.
- v [Rezolvare probleme reţea utilizând meniul GO NETWORK.](#page-35-0) Acest meniu vă permite administrarea şi utilizarea comunicaţiilor în reţea.
- v [Rezolvare probleme reţea utilizând meniul GO NETPRB.](#page-35-0) Acest meniu vă permite rezolvarea problemelor legate de comunicaţii.

# **Rezolvare probleme utilizator utilizând meniul GO USERHELP**

Acest meniu este pentru începătorul care dorește să învețe folosirea ajutorului și care are nevoie de ajutor la analiza problemelor. Din meniul de informații și gestiune a problemelor (USERHELP), puteți înregistra informații despre sistem care ajută la rezolvarea problemelor. Puteți înregistra informații despre o anumită problemă utilizând opțiunea 10 (Salvare informații pentru ajutor la rezolvarea unei probleme). Opțiunea 10 crează o înregistrare de problemă şi câteva fişiere spool care pot fi de ajutor celui care efectuează analiza.

Pentru a accesa acest meniu:

- 1. Introduceţi din orice linie de comandă GO USERHELP şi apăsaţi Enter.
- 2. Selectaţi opţiunea din meniu pentru task-ul pe care doriţi să-l efectuaţi.

# **Rezolvare probleme utilizând meniul GO PROBLEM**

Meniul de gestionare probleme (PROBLEM) este meniul principal de lucru cu problemele. Din meniul de gestionare a problemelor, puteţi analiza probleme, crea înregistrări probleme, vizualiza înregistrări probleme şi raporta probleme la furnizorul de service. În plus, puteţi consulta cozile de mesaje şi istoricul sistem.

Pentru a accesa acest meniu:

- 1. Introduceti din orice linie de comandă GO PROBLEM și apăsați Enter.
- 2. Selectați opțiunea din meniu pentru task-ul pe care doriți să-l efectuați.

# **Rezolvare probleme sistem utilizând meniul GO PROBLEM2**

Al doilea meniu de gestionare a problemelor (PROBLEM2) reprezintă o extensie a meniului PROBLEM. Din meniul PROBLEM, puteți analiza problemele la un nivel rapid. Din meniul PROBLEM2, puteți efectua

<span id="page-35-0"></span>task-uri ce vă permit gestiunea problemelor de programare şi a performanţelor sistemului. Acestea sunt arii ce necesită mai multe cunoștințe pentru rezolvarea problemelor.

Pentru a accesa acest meniu:

- 1. Introduceţi din orice linie de comandă GO PROBLEM2 şi apăsaţi Enter.
- 2. Selectaţi opţiunea din meniu pentru task-ul pe care doriţi să-l efectuaţi.

## **Rezolvare probleme sistem utilizând meniul GO TECHHELP**

Dacă întâlniţi probleme ce au legătură cu operarea sistemului, începeţi cu meniul TECHHELP (Technical Support Tasks - Task-uri suport tehnic). Puteți salva informațiile necesare pentru ca o persoană ce se ocupă cu suportul tehnic să facă o analiză a problemei utilizând optiunile din acest meniu. Este de asemenea posibil ca o organizatie de suport la distantă să acceseze sistemul dvs. de la o statie de lucru aflată la distantă.

Pentru a accesa acest meniu:

- 1. Introduceți din orice linie de comandă GO TECHHELP și apăsați Enter.
- 2. Selectați opțiunea din meniu pentru task-ul pe care doriți să-l efectuați.

## **Rezolvare probleme reţea utilizând meniul GO NETWORK**

Din meniul administrare rețea (NETWORK), puteți administra și utiliza comunicațiile în rețea. Multe dintre opțiunile acestui meniu sunt destinate utilizatorului avansat, care este responsabil pentru o rețea de sisteme. Alte meniuri de gestionare a problemelor conțin opțiuni care ajută utilizatorii în găsirea problemelor pe propriile staţii de lucru sau pe anumite sisteme din interiorul unei singure reţele.

Pentru a accesa acest meniu:

- 1. Introduceți din orice linie de comandă GO NETWORK și apăsați Enter.
- 2. Selectați opțiunea din meniu pentru task-ul pe care doriți să-l efectuați.

# **Rezolvare probleme reţea utilizând meniul GO NETPRB**

Din meniul de gestiune a problemelor cu reţeaua (NETPRB), puteţi gestiona probleme legate de comunicaţii. Verificarea bunei funcţionări a legăturilor este un punct de început în investigarea problemei.

Pentru a accesa acest meniu:

- 1. Introduceţi din orice linie de comandă GO NETPRB şi apăsaţi Enter.
- 2. Selectaţi opţiunea din meniu pentru task-ul pe care doriţi să-l efectuaţi.

## **Rapoarte de analiză program autorizat (APAR-uri)**

APAR este un program furnizat de IBM. Când efectuați o procedură APAR, creați unul sau mai multe fișiere pe dischetă sau bandă ce conţin informaţii din sistemul dvs. ce ajută reprezentanţii service-ului software la corectarea problemelor de programare.

Procedura APAR creează unul sau mai multe fișiere pe dischetă sau bandă ce conțin informații despre:

• Zona de dump a spaţiului de stocare pentru control

Această zonă reprezintă spaţiu de stocare pentru blocul de control care este utilizat de LIC (Licensed Internal Code - Codul intern licentiat).

- v Zona de dump al spatiului de stocare pentru controlerul de intrare/iesire
- v Zona de lucru sistem (dacă nu rulaţi procedura APAR în timpul IPL după un dump al sistemului), incluzând următoarele:
	- Configuraţia sistemului
	- Cuprinsul discului (VTOC)
	- Indexul #SYSWORK
	- Zona de lucru pentru urmărire
	- Zona de lucru pentru securitate
- <span id="page-36-0"></span>– Zona de lucru pentru corecţia temporară program (PTF)
- VTOC pentru dischetă
- Eticheta volumului
- Bootstrap IPL
- Istorice PTF pentru biblioteca program licențiat IBM și pentru bilioteca sistem
- Istoricul service sistem
- Fişierele urmărire de pe disc. Să presupunem că nu rulați procedura APAR în timpul pornirii și alegeți să nu copiaţi un dump al task-ului. Atunci sistemul afişează un prompt de fişier urmărire şi puteţi selecta până la 16 fişiere de urmărire pentru copiere.
- Tabele microcod
- Fisier de dump task (optional)
- Fisierul istorie
- Fisierul spooled (optional)
- Coada job (optional)
- Fisierul mesaj (optional)
- Fisierul de date nivel-produs

Procedura APAR poate copia un membru de încărcare specificat într-un fişier numit APARLOAD. De asemenea, poate copia un membru sursă specificat într-un fişier APARSRCE şi un membru procedură specificat într-un fişier APARPROC. Pot fi salvate pe o dischetă sau pe o bandă. Este afişat un ecran atunci când începe execuția procedurii APAR. Puteți selecta care dintre următoarele vor fi copiate de către sistem pe dischetă sau bandă: fişierul spool, coada de mesaje, fişierul mesaj şi indexul fişier utilizator. Multe din zonele cu date care sunt copiate pe dichetă sau bandă de către procedura APAR pot fi afişate utilizând procedura DUMP.

Rulaţi , procedură de raport analiză program autorizat (APAR) pentru a colecta informaţii de diagnosticare. "Detalii: Folosiţi APAR-uri pentru colectarea informaţiilor de diagnoză" conţine definiţii pentru fiecare parametru de comandă APAR.

# **Folosiţi APAR-uri pentru colectarea informaţiilor de diagnoză**

Rulaţi procedura de raport de analiză program autorizat (APAR) în timpul încărcării iniţiale a programului (initial program load - IPL) după ce aţi realizat un dump al sistemului. Procedura necesită realizarea unui IPL.

Pentru efectuarea procedurii APAR, introduceți următoarea comandă:

APAR volid,[object],[source],[proc],[dumpfile],[S1],[AUTO/NOAUTO],[I1/TC/T1/T2]

"Detalii: Folosiţi APAR-uri pentru colectarea informaţiilor de diagnoză" conţine definiţii pentru fiecare parametru de comandă APAR.

# **Detalii: Folosiţi APAR-uri pentru colectarea informaţiilor de diagnoză**

Puteți utiliza următorii parametrii pentru comanda APAR:

- **volid** ID de volum al uneia sau mai multor dischete sau benzi pe care doriți să stocați zonele de date ale sistemului.
- **object** Membrul de încărcare ce conține programul care a determinat apariția verificării programului. Sistemul plasează membrul în fişierul de pe dischetă sau bandă ce se numeşte APARLOAD.

**source**

Membrul sursă din care a fost creat programul. Sistemul plasează membrul sursă pe fişierul dischetă sau bandă care se numeşte APARSRCE.

**proc** Membru procedură din care a fost apelat programul. Sistemul plasează membrul procedură într-un fişier de pe dischetă sau bandă care se numeşte APARPROC.

#### **dumpfile**

Fișierul care este creat de către un dump al task-ului. Specificați zero (0) dacă doriți să copiați fişierul de dump cel mai recent. Dacă nu specificaţi un nume de fişier când rulaţi procedura APAR de pe o staţie de afişare, este afişată starea tuturor fişierelor de dump. Puteţi alege între a copia unul sau nici unul dintre fişiere. Dacă nu specificaţi un nume de fişier atunci când procedura APAR nu este rulată de pe o staţie de afişare, nu este copiat nici un fişier de dump pe dischetă sau bandă.

Fişierele de dump de pe disc sunt numite #DUMP.nn, unde nn este un număr între 00 şi 99.

- **S1** Indică faptul că doriţi să utilizaţi primul slot al unităţii de dischetă (sistemul 5360 avea mai multe slot-uri iar sistemul 9402, modelul 236, are numai unul). În 9402 Modelul 236, S1 este unicul slot care poate fi utilizabil. Dacă nu specificați un parametru, S1 este implicit.
- **AUTO** Specifică faptul că doriti să salvați automat rezultatele procedurii APAR în următorul slot dintr-o unitate de dischetă cu mai multe sloturi. Nu puteți folosi acest parametru pe 9402 Model 236.

#### **NOAUTO**

Specifică faptul că nu doriți să salvați automat rezultatele procedurii APAR în următorul slot dintr-o unitate de dischetă cu mai multe sloturi. Nu puteţi folosi acest parametru pe 9402 Model 236.

- **I1** Specifică faptul că informaţia colectată de către procedura APAR trebuie copiată pe dischetă.
- **TC** Specifică faptul că informaţia colectată de către procedura APAR trebuie copiată pe banda de 1/4 inch montată în unitatea de bandă. Dacă nu se specifică nici un parametru, TC este implicit.
- **T1** Specifică faptul că informația colectată de către procedura APAR trebuie copiată pe banda de 1/2 inch montată în unitatea de bandă 1.
- **T2** Specifică faptul că informaţia colectată de către procedura APAR trebuie copiată pe banda de 1/2 inch montată în unitatea de bandă 2.

# <span id="page-38-0"></span>**Capitol 7. Probleme hardware şi software**

Pentru probleme privind software-ul sau Codul intern de licentă, ar trebui să anuntați sistemul de service al IBM în legătură cu eroarea şi cu simptomele asociate. Problemele care sunt detectate de server pot fi raportate manual sau automat. Pentru informatii despre cum să raportati problemele detectate de sistem, consultaţi"Raportarea problemelor detectate de sistem".

Dacă problema este nouă, este creată o înregistrare de tratare a problemei (PMR) de către sistemul de service IBM. Numărul PMR este întors la server. În funcție de contractul dvs. cu IBM, puteți avea sau nu drept la suport vocal (telefonic). Dacă aveți suport vocal, personalul de la centrul de service IBM vă va contacta, la cerere și veți lucra împreună la rezolvarea problemei. Dacă nu aveți suport vocal, puteți consulta răspunsurile centrelor de service utilizând comanda QRYPRBSTS (Query Problem Status - Interogare stare problemă). Pentru informații suplimentare despre comanda QRYPRBSTS, consultați ["Interogare stare](#page-39-0) [problemă" pe pagina 34.](#page-39-0)

La găsirea unei probleme, o cerere serviciu poate fi trimisă fie imediat fie mai târziu. Citiți ["Trimitere cereri de](#page-40-0) [serviciu" pe pagina 35](#page-40-0) pentru a afla mai multe informații despre acest subiect.

Pentru informații despre cum să găsiți o problemă, consultați ["Găsirea unei probleme raportate anterior" pe](#page-42-0) [pagina 37.](#page-42-0)

Pentru a furniza mai multe informaţii, se ataşează o notă sau se adaugă la o notă existentă a înregistrării unei probleme. Pentru informații suplimentare, citiți "Adăugare la [înregistrarea problemei" pe pagina 37.](#page-42-0)

### **Raportarea problemelor detectate de sistem**

Istoricul de probleme sistem vă permite afişarea unei liste a tuturor problemelor înregistrate în sistem. Puteţi afișa de asemenea și informații detaliate despre o anumită problemă. De exemplu, puteți vedea tipul produsului şi numărul de serie al dispozitivului cu probleme, data şi ora problemei, componenta defectă, unde se află aceasta şi starea problemei. De asemenea puteţi analiza şi raporta o problemă sau puteţi determina orice activitate din sistem.

Pentru a raporta o problemă care a fost înregistrată în istoricul de probleme, efectuați următoarele:

- 1. Tastaţi WRKPRB în orice linie de comandă şi apăsaţi tasta Enter. Apare ecranul Lucru cu probleme (WRKPRB - Work with Problems).
- 2. Dacă aveţi un ID al problemei, căutaţi o intrare cu acest ID în ecranul Lucru cu probleme. Selectaţi opțiunea 8 (Lucru cu probleme) pentru problema pe care doriți să o rezolvați. Apăsați tasta Enter și va apare ecranul Lucru cu probleme.
- 3. Selectați opțiunea 2 (Raportare problemă) din ecranul Lucru cu probleme. Apăsați tasta Enter și va apare ecranul Verificare informatii contactare.
- 4. Pentru a modifica orice câmp care apare în ecranul Verificare informații contactare, suprascrieți informatiile curente și apăsați tasta Enter. Sistemul include noile informații din solicitarea de service.
- 5. Selectaţi nivelul de gravitate ce se aproprie cel mai mult de gravitatea problemei dvs. din ecranul Selectare gravitate problemă.
- 6. Selectați cine va recepționa și va procesa solicitarea dvs. din ecranul Selectare furnizor service.
- 7. Selectaţi când şi cum doriţi să trimiteţi cererea de service din ecranul Selectare opţiune raport.

Pentru informații suplimentare despre cum puteți să raportați automat o problemă sau prin voce, consultați "Raportarea automată a problemelor".

## **Raportarea automată a problemelor**

Funcția de analiză automată a problemei rulează automat rutinele de analiză a problemelor atunci când sistemul detectează o problemă. Funcția de raportare a problemei anunță furnizorul de service despre

<span id="page-39-0"></span>problema software. Pentru a rula aceste funcţii, atributele de service corespunzătoare trebuie setate pe \*YES. Dacă aceste atribute sunt setate pe \*NO, va trebui să rulaţi analiza de probleme manual. Valoarea implicită pentru atributele de service este \*NO.

Utilizaţi comanda DSPSRVA (Display Service Attribute - Afişare atribut sistem) pentru a afişa atributele de service sau comanda CHGSRVA (Change Service Attributes - Modificare atribute sistem) pentru a modifica atributele de service.

Pentru a modifica atributele de service, completaţi informaţiile corespunzătoare din câmpuri. Specificaţi \*YES în câmpul Analiză problemă pentru a rula automat analiza problemei la momentul apariţiei erorii. Analiza problemelor include programe ce încearcă să izoleze sau să corecteze problemele. Analiza automată a problemelor se aplică în mare parte problemelor hardware şi unor probleme software din Codul intern de licentă. Pentru a determina care probleme sunt analizate automat și care nu, utilizați comanda WRKPRB (Work with Problem - Lucru cu probleme). Dacă starea este Deschis (Opened), aceasta indică faptul că problema nu a fost analizată. Pentru problemele care nu sunt analizate automat, puteți utiliza comanda WRKPRB (Work with Problem - Lucru cu probleme) pentru a rula analiza manuală a problemelor. Consultaţi ["Utilizarea comenzii de lucru cu probleme WRKPRB \(Work with Problems - Lucru cu probleme\)"](#page-28-0) [pe pagina 23](#page-28-0) pentru informaţii detaliate privind comanda. ["Exemple: comanda de lucru cu probleme](#page-29-0) [WRKPRB" pe pagina 24](#page-29-0) vă oferă exemple de utilizare a comenzii.

Când se specifică \*YES în câmpul Raportare automată problemă, problemele software sunt raportate automat la furnizorul de service. Furnizorul dvs. de service este specificat în câmpul Nume punct de control. Pentru raportarea problemelor hardware, contactaţi furnizorul dumneavoastră de servicii.

## **Raportarea problemelor prin voce**

Dacă vedeți că nu sunteți conectat la o linie telefonică sau liniile dumneavoastră de comunicație au căzut, puteți raporta o problemă cu sistemul dumneavoastră de voce (telefon). Pentru raportarea problemelor prin telefon, urmati instructiunile din [Raportarea problemelor detectate de sistem.](#page-38-0) Când ajungeți la ecranul Selectarea opțiunii de raportare, selectați opțiunea 3 (Serviciul de raportare prin voce). Ecranul Cerere serviciu de raportare prin voce vă va furniza numărul de telefon al furnizorului service pentru problema specificată.

Dacă furnizorul service este IBM, IBM alocă un număr de service problemei. Pentru a pune acest număr în înregistrarea problemei, apăsaţi F14 (Specificarea numărului de service asociat) în ecranul Cerere serviciu de raportare prin voce.

### **Interogare stare problemă**

Pentru a extrage ultima stare a unei [probleme raportate anterior,](#page-42-0) utilizați una dintre metodele următoare:

### **Metoda 1:**

1. Tastaţi QRYPRBSTS în orice linie de comandă şi apăsaţi tasta F4. Apare ecranul Interogare stare problemă (Query Problem Status - QRYPRBSTS).

**Notă:** La momentul actual, comanda QRYPRBSTS nu este activată să interogheze problemele hardware.

- 2. Dacă cunoaşteţi numărul înregistrării de tratare a problemei (PMR), tastaţi \*PMR în câmpul Identificator problemă și apăsați tasta Enter. Apar câmpuri suplimentare pe ecran. Tastați numărul PMR în câmpul Număr service și apăsați tasta Enter. Dacă cunoașteți numărul ID-ului problemei pentru WRKPRB, tastați numărul ID de 10 cifre al problemei în câmpul Identificator problemă și apăsați tasta Enter. Dacă nu cunoașteți numărul ID-ului problemei, consultați "Găsire problemă raportată anterior" din secțiunea "Subiecte înrudite" pentru instrucțiuni privind aflarea acestui număr de 10 cifre.
- 3. După ce interogarea s-a terminat, introduceți: WRKPRB xxxxxxxxxx unde xxxxxxxxxx este numărul de 10 cifre al ID-ului problemei. Apare ecranul Lucru cu probleme.
- <span id="page-40-0"></span>4. Tastați opțiunea 12 (Introducere text) lângă intrarea de problemă și apăsați tasta Enter. Apare ecranul Selectare tip text.
- 5. Selectaţi opţiunea 10 (text Interogare stare). Sunt afişate rezultatele Interogării.

#### **Metoda 2:**

- 1. Tastaţi WRKPRB în orice linie de comandă şi apăsaţi tasta Enter. Apare ecranul Lucru cu probleme.
- 2. Găsiți intrarea de problemă pentru care doriți să aflați starea. Pentru a începe o interogare, intrarea de problemă trebuie să aibă starea Rezolvat (Answered) sau Trimis (Sent).
- 3. Tastaţi opţiunea 8 (Lucru cu probleme) lângă intrarea de problemă. Apare meniul Lucru cu probleme.
- 4. Selectați opțiunea 41 (text Interogare stare problemă). Sunt afișate rezultatele interogării.

**Notă:** Comanda QRYPRBSTS nu se aplică intrărilor de probleme ce au specificată o Cerere de corecție în coloana de descriere a problemei din ecranul Lucru cu probleme.

### **Trimitere cereri de serviciu**

Pentru defecte hardware care nu dezactivează funcţionarea sistemului, suportul electronic pentru client furnizează o metodă electronică rapidă pentru cerere de service unui reprezentant service IBM cu înlocuire de componente. Folosind această metodă, puteți raporta defecte care apar pe serverul dumneavoastră iSeries şi dispozitivele de intrare sau de ieşire selectate.

Comanda SNDSRVRQS (Send Service Request - Trimite cerere service) stabileste o sesiune de comunicatii si trimite informații despre problemă sistemului de suport service sau testează legătura de comunicații către furnizorul dumneavoastră de service.

Consultați următoarele subiecte pentru informații care vă spun cum să trimiteți o cerere service acum sau mai târziu.

- v "Trimitere imediată a cererii de service"
- ["Transmitere solicitare service ulterior" pe pagina 36](#page-41-0)

## **Trimitere imediată a cererii de service**

Dacă vă decideți să trimiteți acum o solicitare de service, selectați opțiunea 1 (Trimite solicitare service acum) din ecranul Selectare opţiune raport. Sistemul asamblează istoricul de probleme ca o solicitare de service. Apoi serverul apelează în mod automat sistemul furnizor IBM şi sistemul trimite problema la furnizorul de servicii.

**Notă:** Cererile de service pot fi trimise și la alte servere care au instalat programul licențiat System Manager pentru iSeries.

Furnizorul de service determină dacă solicitarea este pentru service hardware sau software şi efectuează acţiunea corespunzătoare descrisă mai jos.

#### **Service hardware:**

Dacă furnizorul de service este IBM şi nu sunt găsite PTF-uri care să se potrivească cu simptomele sistemului dvs., se întâmplă unul din lucrurile următoare:

- Solicitarea dvs. este trimisă la o reprezentanță service IBM.
- Un reprezentant al Grupului de asistentă a clienților IBM vă va suna pentru asistență în determinarea mai detaliată a problemei. Conexiunea la sistemul furnizor de service se termină iar starea problemei din istoricul de probleme este schimbată în TRIMIS (SENT).

### **Service software:**

v Este efectuată o căutare în baza de date a corecţiilor temporare program (PTF-uri) utilizând şirul de simptome creat în timpul analizei problemei.

- <span id="page-41-0"></span>• Dacă furnizorul de service este IBM, este găsită o corespondență și este disponibilă o PTF, IBM vă transmite PTF-ul pe cale electronică. Sau IBM vă trimite o bandă cu PTF-ul prin poşta convenţională. Dimensiunea PTF şi a dependinţelor sale determină dacă IBM trimite PTF-ul pe cale electronică sau prin poştă. PTF-urile pe care le primiţi pe cale electronică sunt plasate în biblioteca QGPL având ca nume de fişier numărul PTF precedat de un Q, iar ca tip de fişier SAVF.
- v Dacă nu este găsită o corespondeţă sau nu este disponibil PTF-ul, va apare ecranul Salvare date APAR. Acest ecran salvează următoarele informaţii despre problemă:
	- Istoricul sistem
	- Informaţii despre job
	- Resurse hardware şi software
	- Intrări istoric erori
	- Intrări istoric verticale Cod intern licenţiat
	- Intrări istoric probleme
	- Capturi ale ecranului

Puteți apoi transmite aceste informații la Centrul de suport software IBM care vă va ajuta la rezolvarea problemei.

Conexiunea la furnizorul de service se încheie când recepționați un PTF sau când problema dvs. este deschisă pentru alte investigații. Sistemul modifică starea problemei în TRIMIS (SENT) sau REZOLVAT (ANSWERED) în istoricul de probleme.

**Notă:** De câte ori doriţi să folosiţi suportul electronic pentru client, serverul trebuie să apeleze sistemul IBM. Nu uitaţi să menţineţi disponibil şi alimentat modemul pentru suportul electronic pentru client.

### **Transmitere solicitare service ulterior**

Dacă vă decideți să trimiteți o solicitare de service mai târziu, selectați opțiunea 2 (Nu trimite solicitare service) din ecranul Selectare opțiune raport. Starea problemei din istoricul de probleme se modifică în PREGĂTIT (PREPARED).

Pentru a lansa o problemă având starea PREGĂTIT (PREPARED), urmați indicațiile din ["Raportarea](#page-38-0) [problemelor detectate de sistem" pe pagina 33.](#page-38-0) Când sistemul raportează problema, intrarea din istoricul de probleme este asamblat ca o solicitare de serviciu. Serverul apelează în mod automat sistemul furnizor de service şi sistemul trimite problema la furnizorul de servicii.

Pentru a raporta toate problemele din istoricul de probleme având starea PREGĂTIT (PREPARED), efectuați una din acțiunile următoare:

- 1. În ecranul Lucru cu probleme, apăsaţi F16 (Raport probleme pregătite).
- 2. În fiecare linie de comandă, tastați SNDSRVRQS \*PREPARED și apăsați tasta Enter.

Conexiunea la sistemul furnizorului de service se încheie când receptionati un PTF sau când problema dvs. este deschisă pentru alte investigații. Sistemul modifică starea problemei în TRIMIS (SENT) sau REZOLVAT (ANSWERED) în istoricul de probleme.

**Notă:** De câte ori doriţi să folosiţi suportul electronic pentru client, serverul trebuie să apeleze sistemul IBM. Nu uitaţi să menţineţi disponibil şi alimentat modemul pentru suportul electronic pentru client.

### <span id="page-42-0"></span>**Găsirea unei probleme raportate anterior**

Pentru a găsi o problemă raportată anterior, trebuie să cunoaşteţi numărul asignat de service-ul IBM, cunoscut şi ca înregistrarea de tratare a problemei (PMR).

Odată ce aveţi acest număr, tastaţi următoarele în orice linie de comandă: WRKPRB SRVID(XXXXX)

unde XXXXX este numărul PMR, apoi apăsați tasta Enter.

Dacă nu aveţi numărul PMR ["Utilizarea comenzii de lucru cu probleme WRKPRB \(Work with Problems -](#page-28-0) [Lucru cu probleme\)" pe pagina 23](#page-28-0) și căutați în lista de probleme starea de SENT, VERIFIED, ANSWERED și CLOSED.

### **Adăugare la înregistrarea problemei**

Pentru a ataşa o notă sau pentru a completa o notă existentă din înregistrarea de probleme, efectuaţi una din acţiunile următoarele:

- 1. Utilizaţi comanda WRKPRB (Work with Problem Lucru cu probleme ).
- 2. Selectati optiunea 12 (Introducere text) în ecranul Lucru cu probleme. Apare ecranul Selectare tip text.
- 3. Selectati optiunea 1 (Descriere problemă) pentru a introduce descrierea problemei. La furnizorul de service, împreună cu problema, este trimis numai textul introdus cu această opțiune.

Notele ar trebui tastate în următoarea formă pentru a păstra o înregistrare cronologică a evenimentelor.

- v Pe prima linie, tastaţi o scurtă descriere a problemei.
- Pe a doua linie, tastați data curentă.
- Pe a treia linie, tastați nota pe care doriți să o trimiteți. Utilizați atâtea linii suplimentare câte doriți (până la 20).

Includeţi următoarele informaţii în notele dvs.:

- Orice actualizări de ediție pe care le-ați aplicat sistemului în ultimul timp
- Orice modificări pe care le-ați efectuat în configurația sistemului
- v Orice program sau componentă nouă pe care le utilizaţi
- v Orice este diferit faţă de momentul în care a avut loc ultima rulare a programului

# <span id="page-44-0"></span>**Capitol 8. Suport client**

Dacă utilizatorul căută suport client, există mai multe opţiuni disponibile:

- Suport electronic pentru client apare atunci când serverul dumneavoastră vă ajută să izolati cauza problemelor hardware și software detectate în sistem. Serverul are de asemenea un set de funcții integrate proiectate să vă ajute la întreţinerea şi suportul sistemului.
- v [ESP \(Extreme Support Personalized Suport extrem personalizat\)](#page-46-0) este suportul şi serviciul tehnic de la IBM iniţiat exclusiv pentru IBM iSeries. Suportul extrem personalizat este un suport total pentru soluţii, personalizat în forma de care aveţi nevoie. El cuprinde suport pe Internet, suport vocal şi pe site şi suport integrat în produs.

## **Suport electronic pentru client**

Serverul vă poate ajuta să izolați cauza problemelor hardware și software detectate pe sistem. Serverul are de asemenea un set de funcții integrate proictate să vă ajute la întreținerea și suportul sistemului. Acestea sunt funcțiile suportului electronic pentru client.

Programul licenţiat OS/400 include suport electronic pentru client. Suportul electronic pentru client vă oferă o conexiune la sistemul service IBM după ce aţi terminat analiza problemei şi aţi rulat procedurile de izolare. Comunicaţiile hardware şi software care sunt necesare pentru a se accesa funcţiile IBM de service şi suport la distanță sunt o parte a programului licențiat OS/400.

Următoarea diagramă vă arată cum este organizat suportul electronic pentru client pentru a raporta probleme şi pentru a primi răspunsuri.

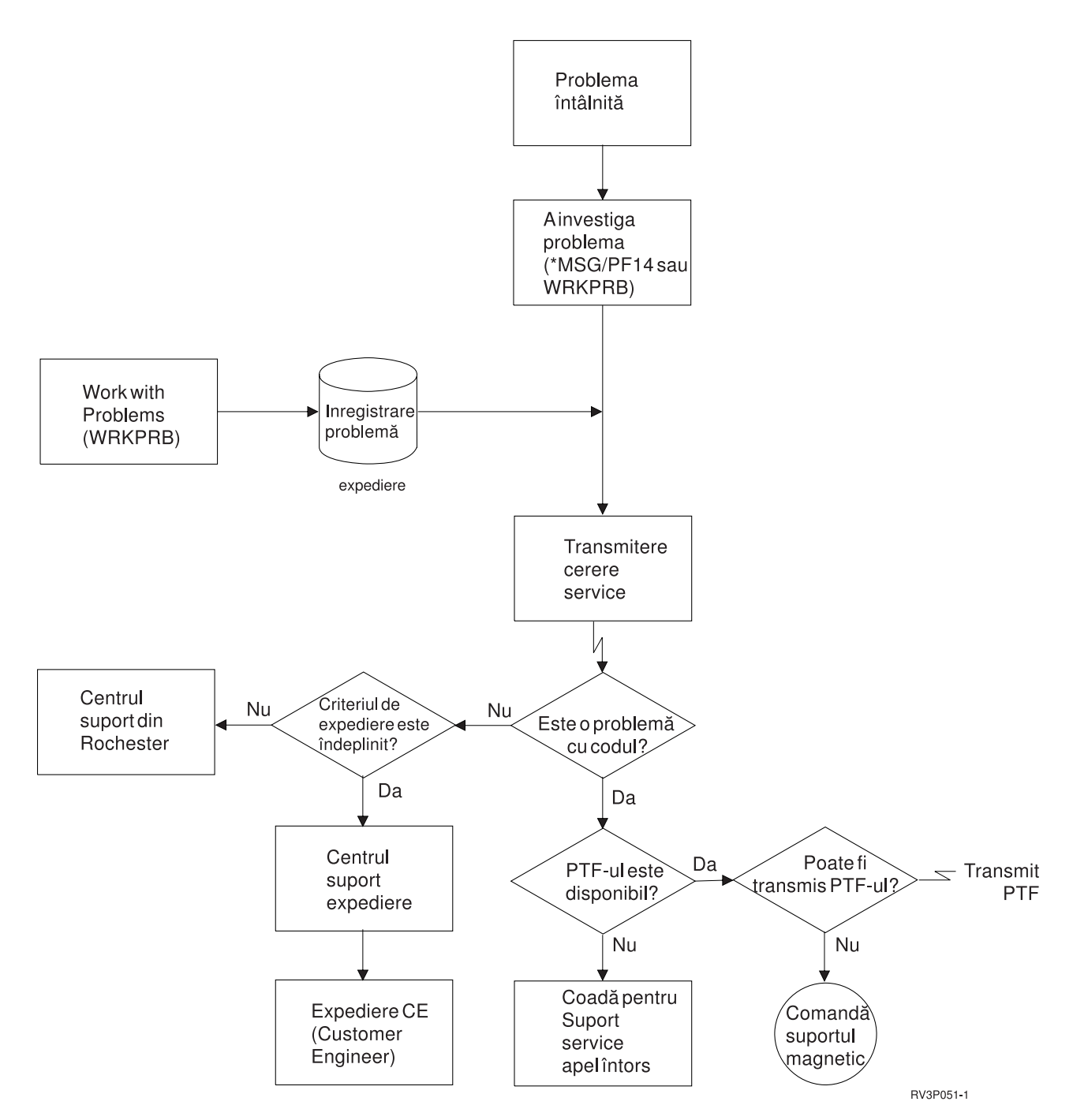

*Figura 1. Raportarea problemelor şi Primirea răspunsurilor*

Pentru informații suplimentare despre suportul electronic pentru client, consultați aceste subiecte:

- v ["Suportul electronic pentru client: Autorizare comandă" pe pagina 41](#page-46-0)
- Pentru a utiliza suportul electronic pentru client, responsabilul dvs. cu securitatea trebuie să vă acorde autorizare. Vedeţi ce autorizări sunt necesare.
- Adăugarea suportului electronic pentru client

Descoperiţi cum să accesaţi suportul electronic pentru client. Detalii vă sunt furnizate la configurarea suportului pentru Conexiune universală sau unei conexiuni tradiţionale folosind SNA.

## <span id="page-46-0"></span>**Suportul electronic pentru client: Autorizare comandă**

Pentru a utiliza [suportul electronic pentru client,](#page-44-0) responsabilul Dvs. cu securitatea trebuie să vă acorde autorizări pentru următoarele comenzi:

- SNDPTFORD (Send program temporary fix Order Trimitere comandă corecție temporară de program)
- SNDSRVRQS (Send Service Request Trimitere cerere service)
- WRKCNTINF (Work with Contact Information Lucru cu informatii de contact)
- WRKORDRQS (Work with Order Requests Lucru cu cereri comenzi)
- RQSORDAST (Request Order Assistance Solicitare asistență comandă)

### **Suport extrem**

ESP (Extreme Support Personalized - Suport extrem personalizat) este suportul şi serviciul tehnic de la IBM iniţiat exclusiv pentru IBM iSeries. Suportul extrem personalizat este un suport total pentru soluţii, personalizat în forma de care aveţi nevoie. Acesta cuprinde suport pe Internet, suport vocal şi pe site şi suport integrat în produs.

Una dintre oferte include suport care foloseste TCP/IP cu Gestiune performanțe/400, Service Agent și consolidarea inventarului cu Administrare centrală.

Electronic Service Agent este un program rezident pe sistemul utilizatorului şi este proiectat pentru a monitoriza evenimente si pentru a transmite informatii de inventar sistem la IBM la intervale de timp periodice, definite de către client. Cele două funcții cheie ale Electronic Service Agent sunt:

v **Colectarea şi transmisia inventarului sistem** colectează şi trimite electronic informaţii sistem către IBM pentru analiza problemelor și funcții de prevenire a problemelor și pentru a ajuta la îmbunătățirea service-ului furnizat de către IBM. Informațiile sistem sunt adunate și stocate de către Administrare centrală și sunt trimise apoi la IBM folosind Conexiunea universală. Această funcție a Electronic Service Agent are de asemenea abilitatea de a colecta și transmite informații de pe mai multe sisteme. Acest lucru este realizat prin consolidarea inventarului de pe mai multe sisteme într-un sistem Administrare centrală înaintea transmisiei prin conexiune.

Funcţia sistem de colectare şi transmisie a inventarului din Electronic Service Agent este disponibilă cu iSeries Navigator. Puteţi găsi acest suport în ierarhia Managemet Central sub **Suport extrem**.

**Exemple de inventar.** Puteţi colecta oricare din următoarele: Hardware, software, corecţii, valori sistem, utilizatori și grupuri, atribute de serviciu, informații de contact, atribute rețea, date de performanță PM/400 şi înregistrarea sistem.

**Notă:** Puteţi colecta inventar pentru utilizatori şi grupuri; totuşi, Electronic Service Agent nu trimite acest inventar la IBM.

- v **Raportarea problemelor hardware** anticipează şi previne erorile hardware prin detectarea din timp a problemelor posibile; descarcă corecţii şi apelează automat IBM Service când este necesar. Prin cunoaşterea din timp a problemelor posibile, IBM poate furniza service, ajutând la menţinerea unei performanţe şi unei disponibilităţi de nivel înalt.
	- **Notă:** Funcţia de raportare a problemelor hardware poate fi activată numai dacă sistemul dumneavoastră este în garanţie sau dacă aţi achiziţionat o Licenţă de mentenanţă servicii IBM.

Pentru informații despre cum să seteți și să configurați suportul Electronic Service Agent, mergeți la acest URL:

[http://www.ibm.com/services/electronic/](http://publib.boulder.ibm.com/as400_sd/sdsadoc.html)

Adresele de mai jos vă oferă informații suplimentare:

- ["Configurare Suport extrem" pe pagina 42](#page-47-0)
- v ["Colectarea inventarului folosind Administrare centrală şi trimiterea de informaţii la IBM la momente de](#page-47-0) [timp diferite." pe pagina 42](#page-47-0)

<span id="page-47-0"></span>v "Colectarea inventarului folosind Administrare centrală şi trimiterea informaţiilor la IBM în acelaşi timp"

# **Configurare Suport extrem**

Pentru a folosi Electronic Service Agent pentru funcționarea iSeries în iSeries Navigator, trebuie să configuraţi Suportul extrem efectuând următorii paşi:

- 1. Verificaţi dacă programul licenţiat Electronic Service Agent pentru iSeries a fost instalat pe serverul dumneavoastră iSeries.
- 2. Verificaţi dacă aveţi autorizare de responsabil cu securitatea (\*SECOFR) cu autorizări speciale \*ALLOBJ, \*IOSYSCFG şi \*SECADM în profilul dumneavoastră utilizator OS/400.
- 3. În iSeries Navigator, expandaţi **Administrare centrală**.
- 4. Efectuati clic dreapta pe **Suport extreme** și selectați **Configurare**. Va apare vrăjitorul Suport extrem.
- 5. Urmați instrucțiunile vrăjitorului pentru a seta și configura funcțiile Suport extrem.

### **Note:**

- a. Este recomandat să gestionați task-urile de inventar planificat pentru a evita duplicarea.
- b. Dacă nu ați completat anterior configurația pentru Conexiune universală, veți putea configura acum acestă conexiune cu vrăjitorul Suport extrem.

Adresele de mai jos vă oferă informații suplimentare:

- ["Suport extrem" pe pagina 41](#page-46-0)
- v "Colectarea inventarului folosind Administrare centrală şi trimiterea de informaţii la IBM la momente de timp diferite."
- v "Colectarea inventarului folosind Administrare centrală şi trimiterea informaţiilor la IBM în acelaşi timp"

### **Colectarea inventarului folosind Administrare centrală şi trimiterea informaţiilor la IBM în acelaşi timp**

Puteți colecta inventarul cu Administrare centrală și trimite informațiile la IBM imediat ce colectarea s-a încheiat efectuând următoarele:

- 1. În iSeries Navigator, expandaţi **Administrare centrală**.
- 2. Expandaţi **Sisteme punct final** sau **Grupuri sistem**.
- 3. Faceți clic dreapta pe oricare din sistemele sau grupurile selectate de unde doriți să colectați și să trimiteţi inventarul, selectaţi **Inventar** şi apoi selectaţi **Rulare acţiuni**.
- 4. În lista **Acţiuni disponibile**, selectaţi **Trimitere inventar Electronic Service Agent la IBM**
- 5. Selectaţi inventariile din lista **Inventar pentru acţiunea selectată** şi adăugaţi-le în lista **Acţiuni selectate pentru rulare**.
- 6. Selectaţi **Colectare inventar înainte ca acţiunile selectate să fie rulate**.
- 7. Apăsaţi pe **OK** pentru a colecta şi a trimite imediat sau apăsaţi pe **Planificare** pentru a specifica o frecvenţă şi durată iar apoi apăsaţi pe **OK**.

Puteți de asemenea colecta și trimite inventarul la momente diferite de timp. Consultați ["Suport extrem" pe](#page-46-0) [pagina 41](#page-46-0) pentru mai multe informaţii despre acest serviciu.

## **Colectarea inventarului folosind Administrare centrală şi trimiterea de informaţii la IBM la momente de timp diferite.**

Dacă nu doriți să colectați inventarul și să trimiteți informațiile la IBM în același timp, puteți planifica colectarea inventarului ca un task şi apoi trimiteţi informaţiilor la IBM, la un moment de timp diferit, ca un alt task.

- 1. În iSeries Navigator, expandaţi **Administrare centrală**.
- 2. Expandaţi **Sisteme punct final** sau **Grupuri sistem**.
- 3. Faceți clic dreapta pe oricare din sistemele sau grupurile selectate de unde doriți să colectați și să transmiteţi inventarul, selectaţi **Inventar** şi apoi selectaţi **Colectare**.
- 4. Selectaţi inventarele pe care doriţi să le colectaţi.
- 5. Apăsaţi pe **Planificare** pentru a specifica momentul când doriţi să rulaţi task-ul de colectare. Selectaţi **OK**.
- 6. Faceţi clic dreapta pe aceleaşi sisteme sau grupuri cum aţi specificat la Pasul 3 şi selectaţi **Inventar** şi apoi selectaţi **Rulare acţiuni**.
- 7. În lista **Acţiuni disponibile**, selectaţi **Trimitere inventar Electronic Service Agent la IBM.**.
- 8. Selectați inventariile din lista *Inventar pentru actiunea selectată* și adăugați-le în lista Actiuni **selectate pentru rulare**. Acestea sunt inventariile pe care le-ţi specificat anterior la Pasul 4.
- 9. Nu selectaţi **Colectare inventar înainte ca acţiunile selectate să fie rulate**.
- 10. Apăsaţi pe **Planificare** pentru a specifica momentul când doriţi ca task-ul să ruleze. Apăsaţi **OK**.

Puteți de asemenea colecta și trimite inventarul în același timp. Consultați ["Suport extrem" pe pagina 41](#page-46-0) pentru mai multe informaţii despre acest serviciu.

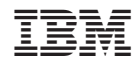

Tipărit în S.U.A.